# HYCON 紘康科技 **HY16F 系列 IDE 軟體使用說明書**

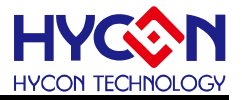

# 目錄

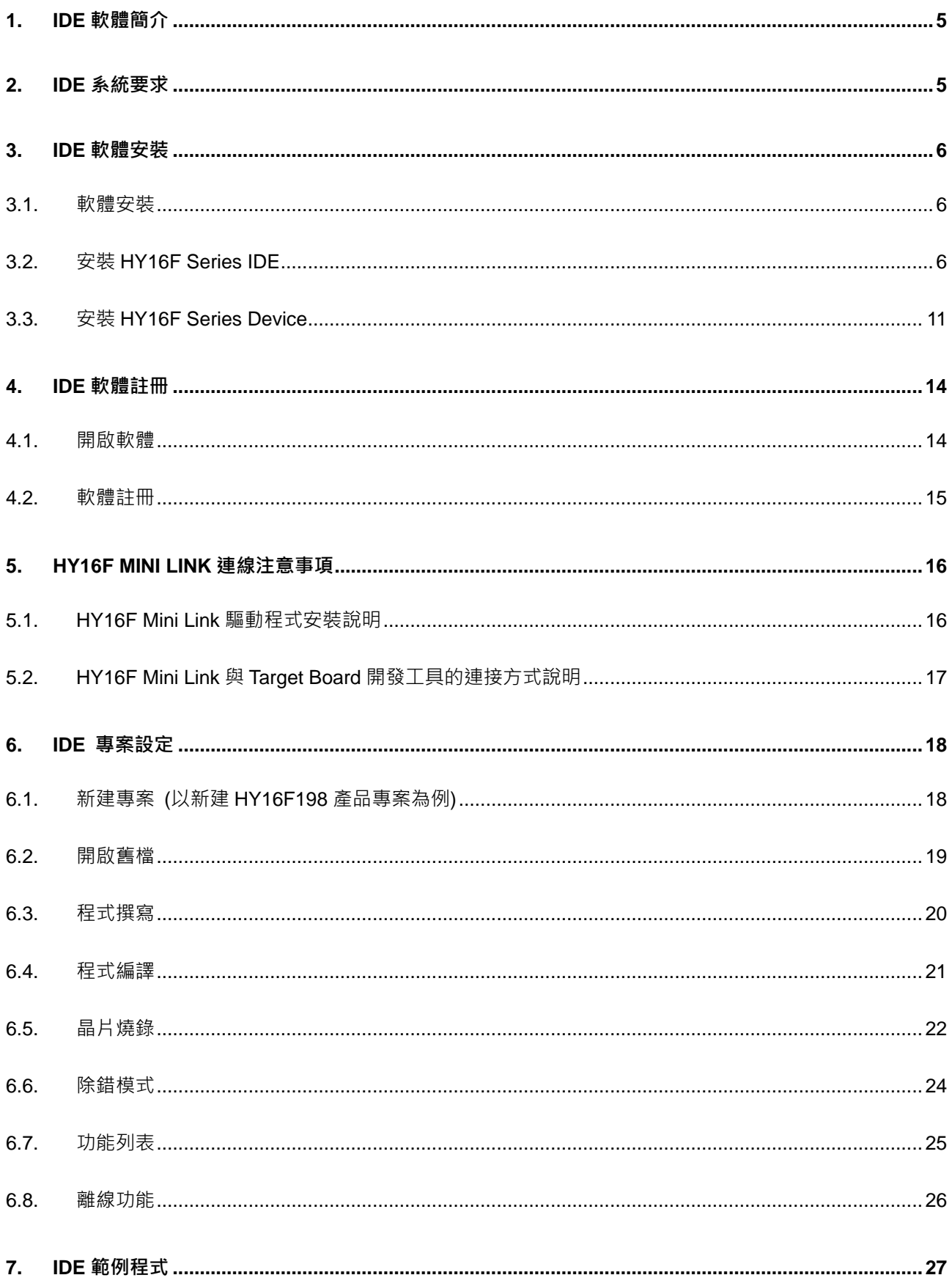

# **HY16F 系列**

# IDE 軟體使用說明書

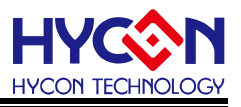

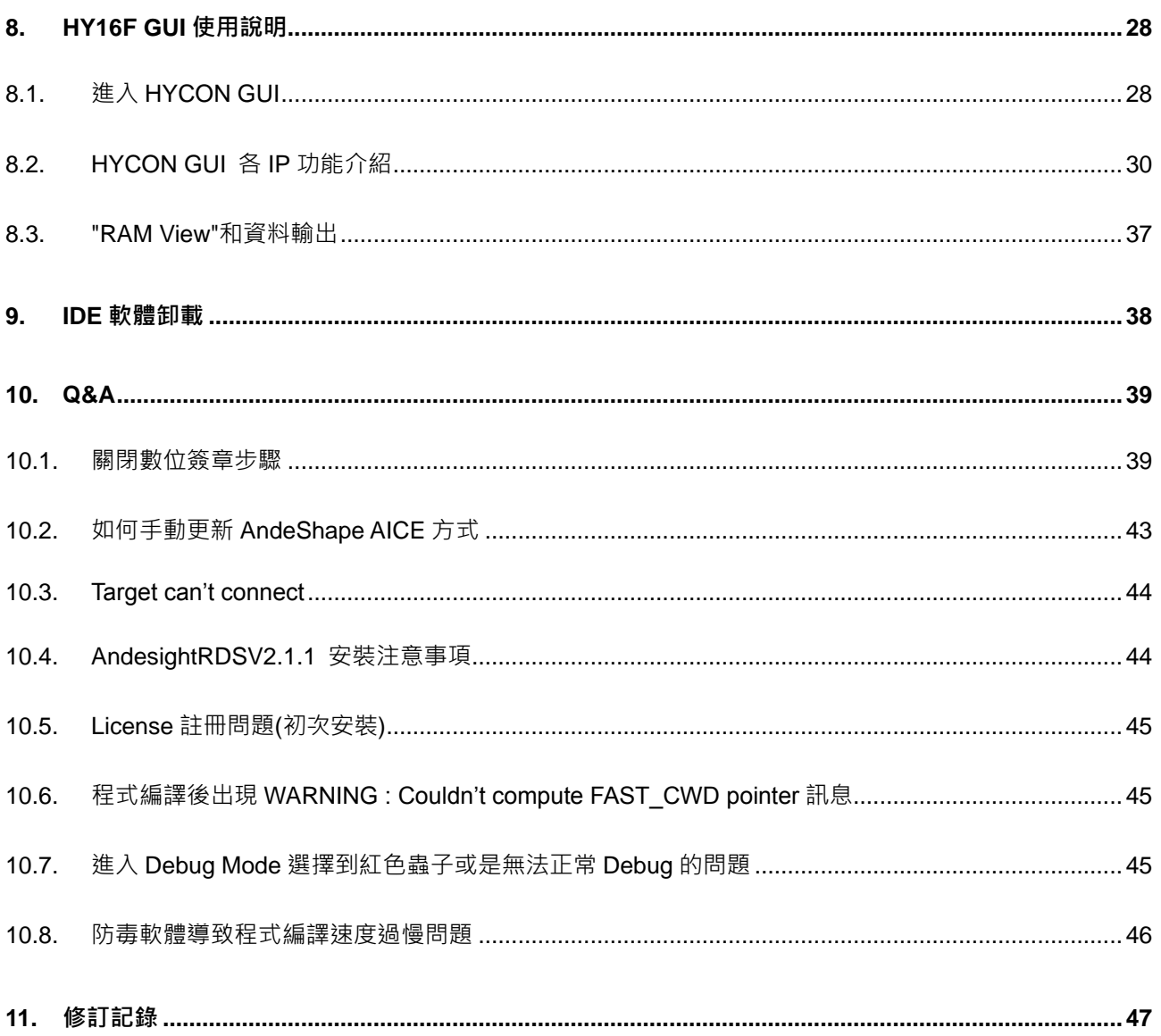

#### **HY16F 系列**

#### **IDE 軟體使用說明書**

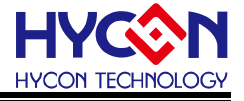

注意:

- 1、本說明書中的內容,隨著產品的改進,有可能不經過預告而更改。請客戶及時到本公司網站下載更新 [http://www.hycontek.com](http://www.hycontek.com/) 。
- 2、本規格書中的圖形、應用電路等,因第三方工業所有權引發的問題,本公司不承擔其責任。
- 3、 本產品在單獨應用的情況下,本公司保證它的性能、典型應用和功能符合說明書中的條件。當使用在客戶 的產品或設備中,以上條件我們不作保證,建議客戶做充分的評估和測試。
- 4、 請注意輸入電壓、輸出電壓、負載電流的使用條件,使 IC 內的功耗不超過封裝的容許功耗。對於客戶在超 出說明書中規定額定值使用產品,即使是瞬間的使用,由此所造成的損失,本公司不承擔任何責任。
- 5、 本產品雖內置防靜電保護電路,但請不要施加超過保護電路性能的過大靜電。
- 6、本規格書中的產品,未經書面許可,不可使用在要求高可靠性的電路中。例如健康醫療器械、防災器械、 車輛器械、車載器械及航空器械等對人體產生影響的器械或裝置,不得作為其部件使用。
- 7、 本公司一直致力於提高產品的品質和可靠度,但所有的半導體產品都有一定的失效概率,這些失效概率可 能會導致一些人身事故、火災事故等。當設計產品時,請充分留意冗餘設計並採用安全指標,這樣可以避 免事故的發生。
- 8、本規格書中內容,未經本公司許可,嚴禁用於其他目的之轉載或複製。

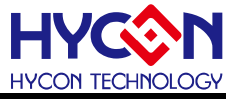

# <span id="page-4-0"></span>**1. IDE 軟體簡介**

HY16F IDE(Integrated Development Environment)軟體開發工具採用 AndeSight RDS 版本,為晶心科技新一代整合開發環境,支援最新 32 位元 CPU 核心(N801 與 E801)可滿足 MCU 客戶快速開發需求。

AndeSight IDE 軟體, 是採用晶心科技所開發出來的介面, 此軟體是基於 Eclipse IDE 結 合 GCC GNU C Compiler 以及 GDB Debugger 套件模組。許多的韌體程式設計師, 已經非 常習慣使用 IDE 軟體來開發程式, 如果單純使 Command-Line 的方式來使用 GCC 編譯器與 GDB 除錯工具,是非常辛苦的,而 AndeSight RDS IDE 擁有強大且易懂的圖形操作介面, 可輕鬆上手進而專注於產品開發上。

# <span id="page-4-1"></span>**2. IDE 系統要求**

運行 AndeSight RDS IDE 所需的最低系統配置:

- (1) PC/NB 硬體需求
- (1.1) IBM PC 相容的 X86 系統 CPU
- (1.2) 4 GB DDR 記憶體
- (1.3) 8 GB HD 硬碟空間
- (2) 支援產品型號:
- (2.1) HY16F18 系列
- (2.2) HY16F19 系列
- (2.3) HY16F19xB 系列
- (2.4) HY16F3981 系列

(3) 硬體支援型號:

- (3.1) HY16F18 系列開發工具, HY16F18X-DK0x 系列開發板
- (3.2) HY16F19 系列開發工具, HY16F19X-DK0x 系列開發板
- (3.3) HY16F3981 系列開發工具, HY16F3981-DK0x 系列開發板

- (4.1) AndeSight RDSV2.1.1 版本以上
- (4.2) HY16F\_RDSp3\_Device\_V01 版本以上

(5) 作業系統需求:

Win XP (32-Bi)、Win 7 (32/64-Bi)、Win 8 (32/64-Bit)、Win10 (32/64-Bit)

<sup>(4)</sup> 軟體支援版本:

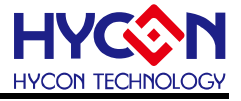

# <span id="page-5-0"></span>**3. IDE 軟體安裝**

#### <span id="page-5-1"></span>**3.1. 軟體安裝**

包含了 HY16F IDE(AndeSight RDS)主程式,以及 HY16F 產品型號(HY16F\_Device)主 程式。AndeSightV2\_1\_1RDSp3 安裝完成後,再另外安裝 HY16F\_DeviceVx.x.exe 程式,以 利增加 HYCON HY16F 開發環境設定。使用者僅需依安裝步驟執行即可, Windows 7 版本以 上的作業系統,因權限問題,於電腦中安裝軟體,需要有管理員訪問許可權。

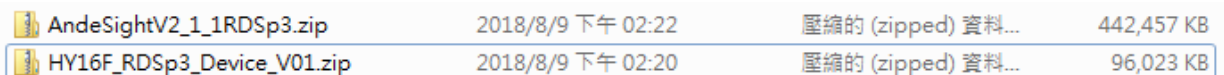

#### <span id="page-5-2"></span>**3.2. 安裝 HY16F Series IDE**

※A:HY16F Series IDE Installation,

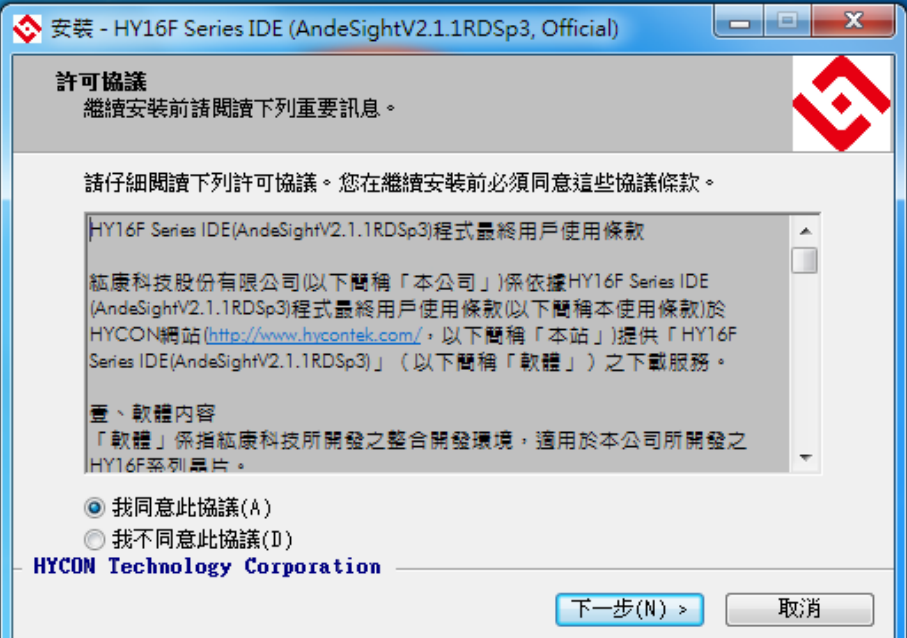

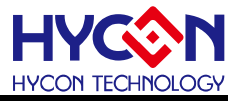

※B:License Agreement,

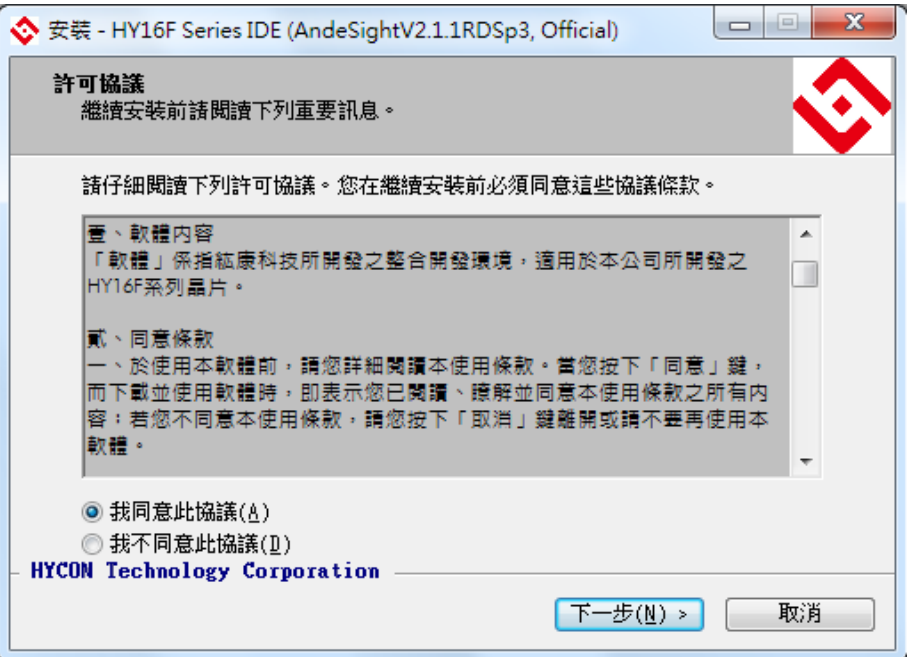

※C:Begin the installation,

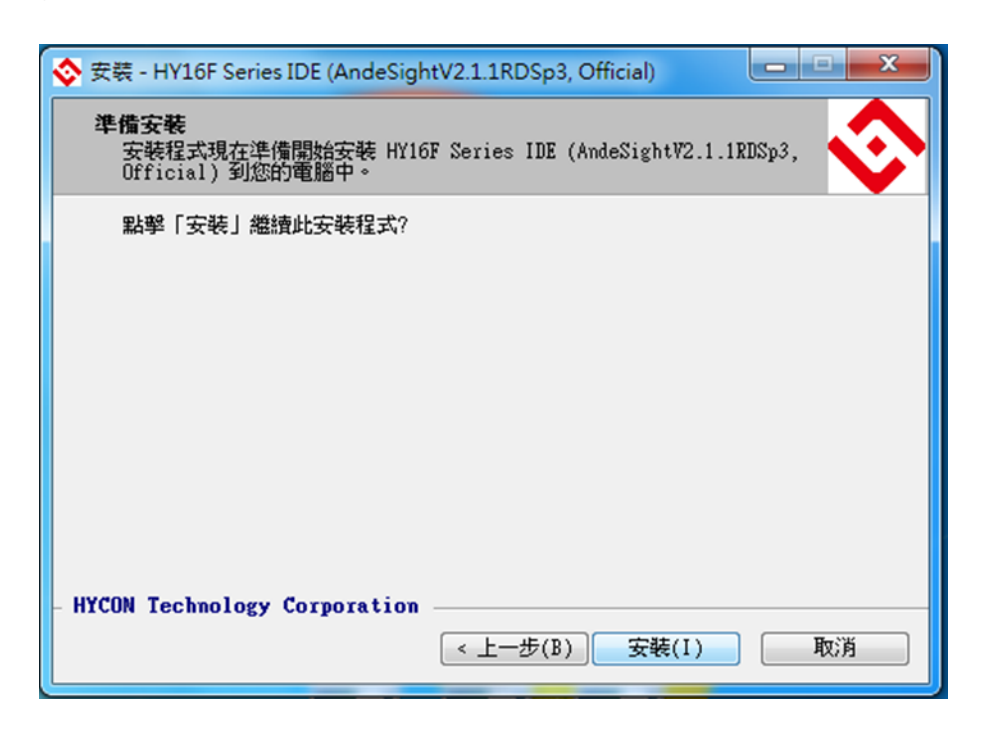

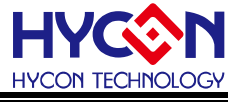

※D:Finish, then prepare to install HY16F Series IDE (AndeSight). (wait few seconds)

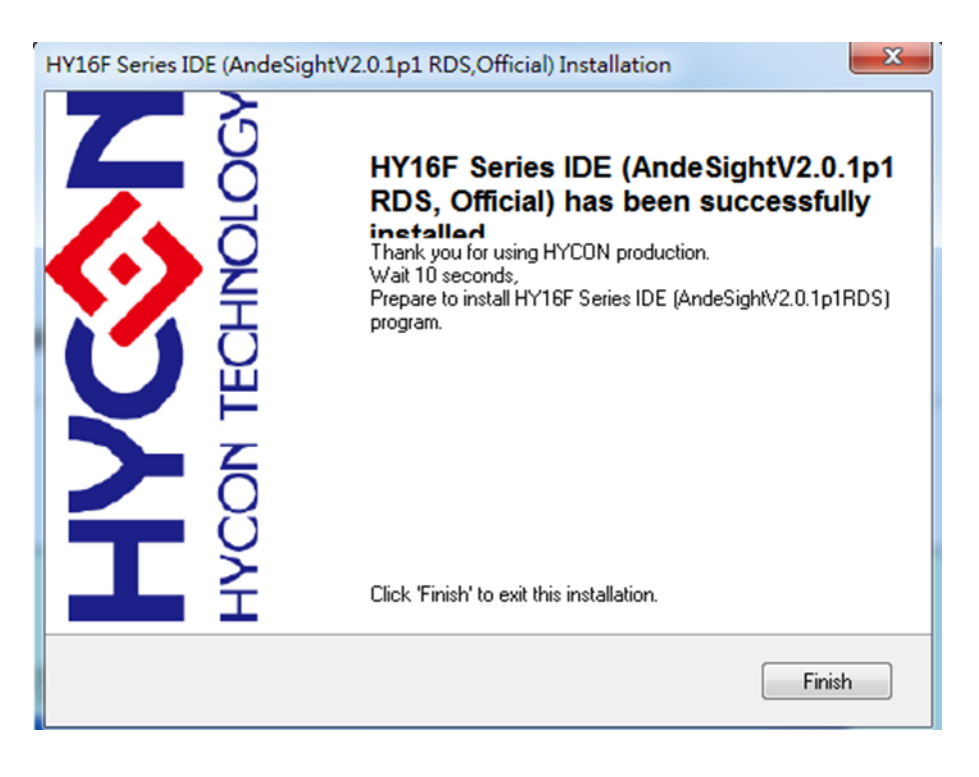

#### **3.2.1. 軟體安裝步驟 1**

※01:進入正式安裝,點選 NEXT

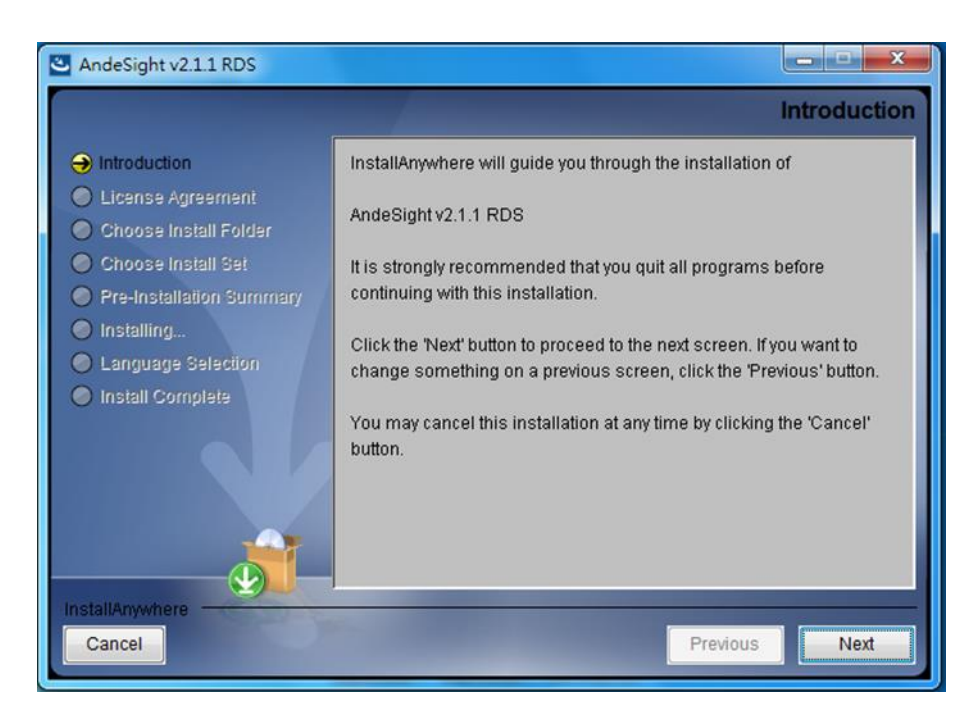

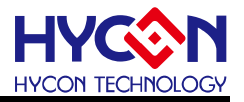

#### **3.2.2. 軟體安裝步驟 2**

※02:按下同意安裝選項,點選 NEXT

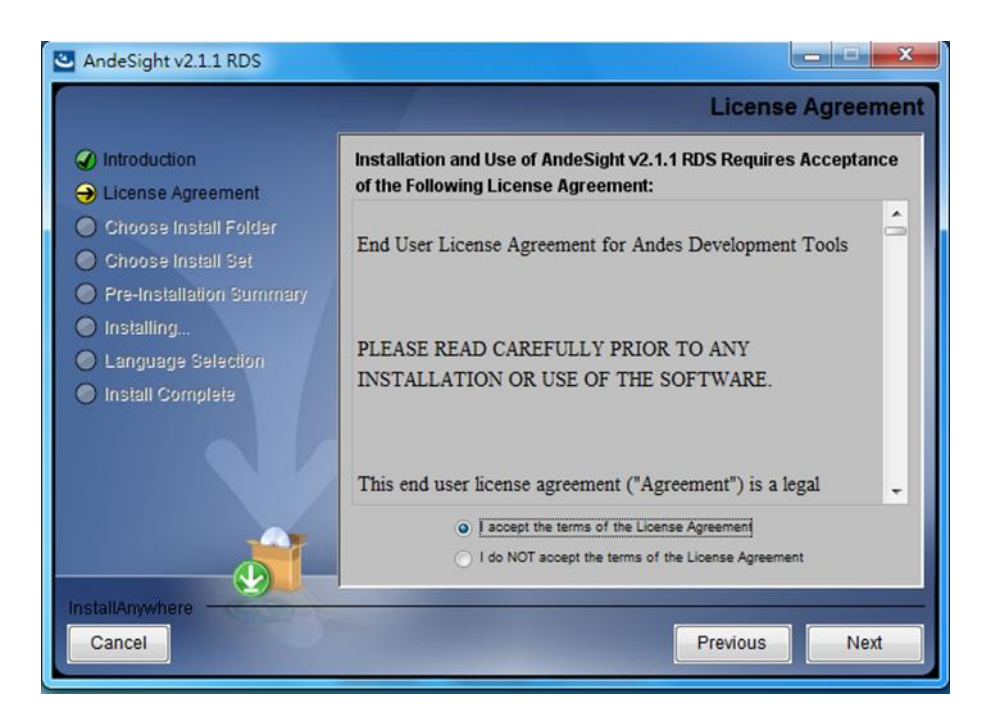

#### **3.2.3. 軟體安裝步驟 3**

※03:設定安裝目錄,建議不要變更位置,繼續點選 NEXT

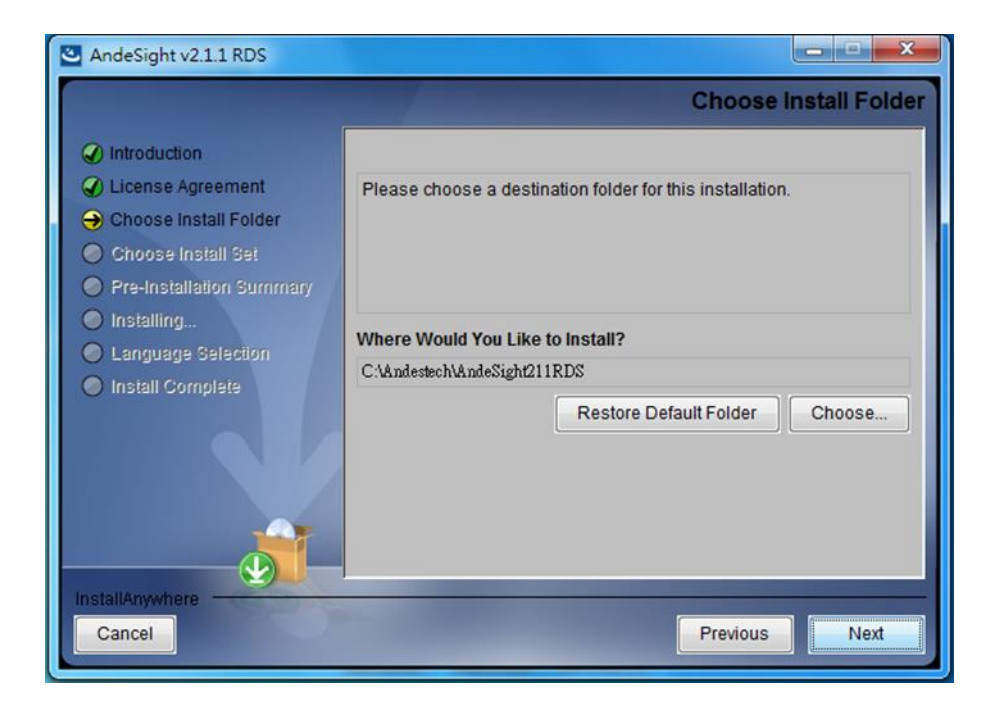

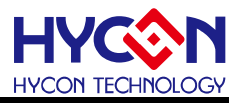

#### **3.2.4. 軟體安裝步驟 4**

※04:集結安裝檔案顯示,繼續點選 NEXT

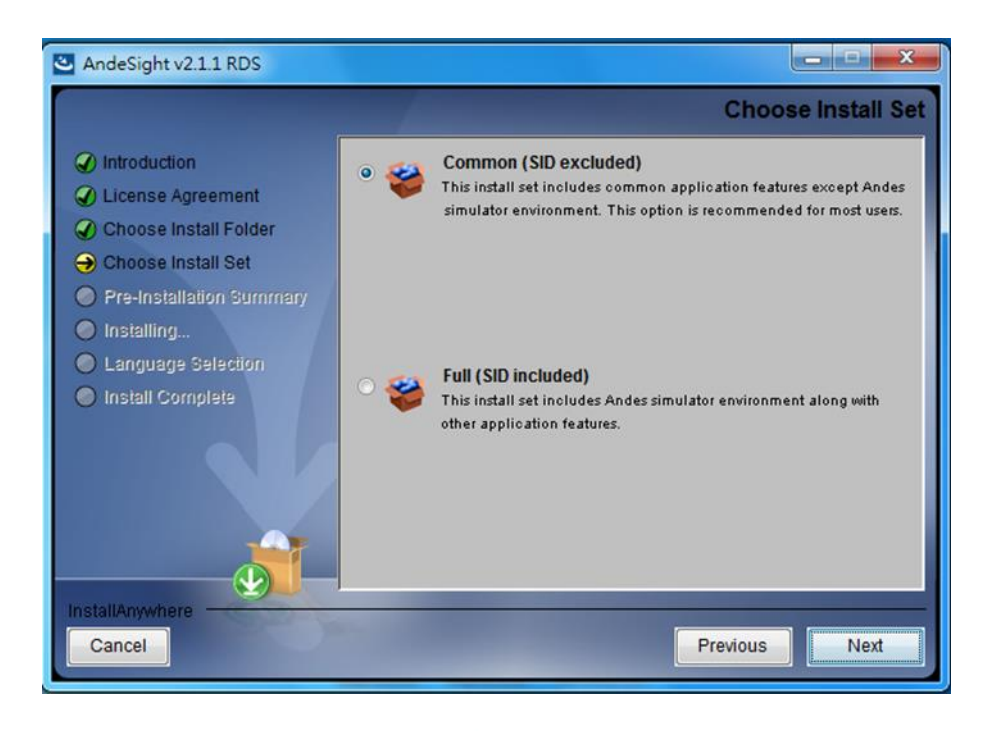

#### **3.2.5. 軟體安裝步驟 5**

※05: 安裝檔案進度顯示, 此畫面會停留 3~5 分鐘, 與電腦速度有關。

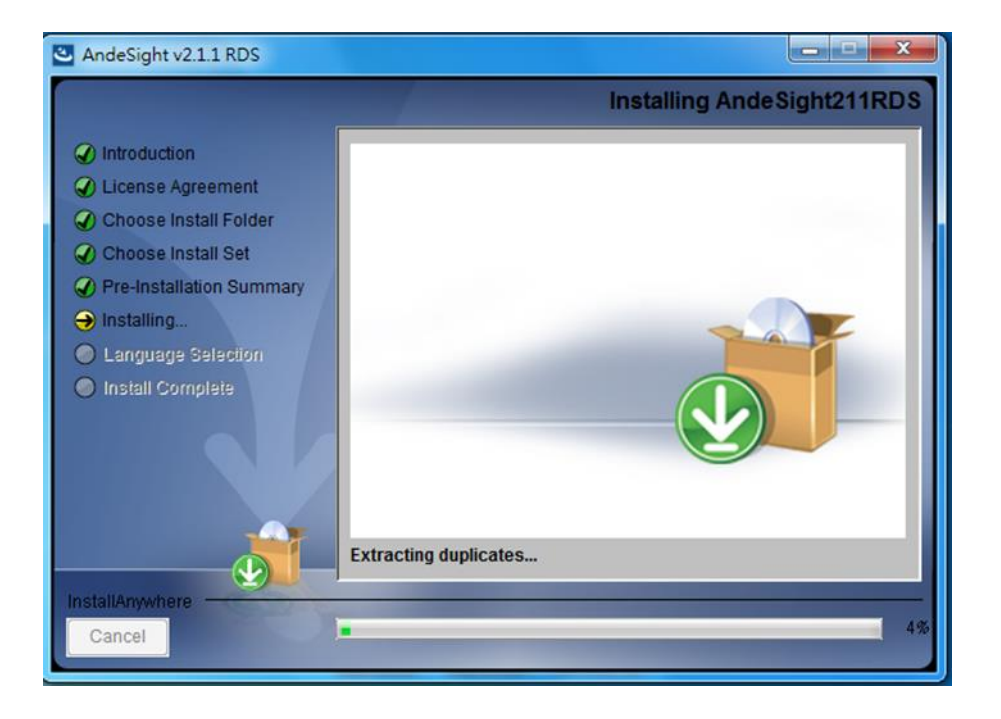

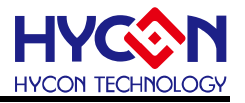

#### **3.2.6. 軟體安裝步驟 6**

※06:按下 Done 安裝完成。

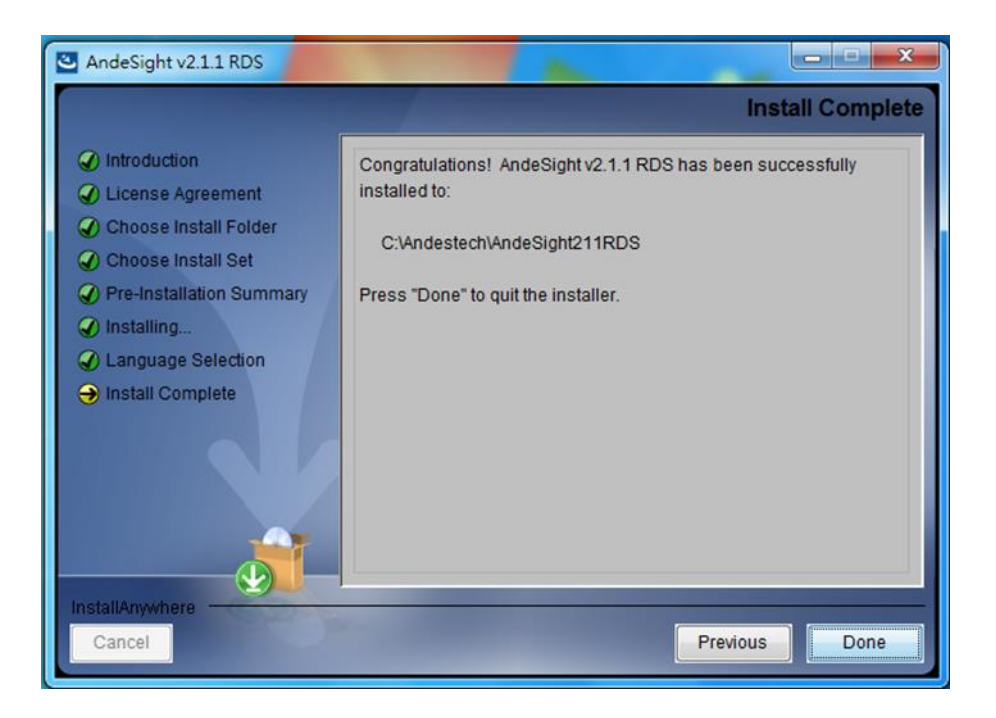

#### <span id="page-10-0"></span>**3.3. 安裝 HY16F Series Device**

※A:HY16F Series Device upgrade Installation,

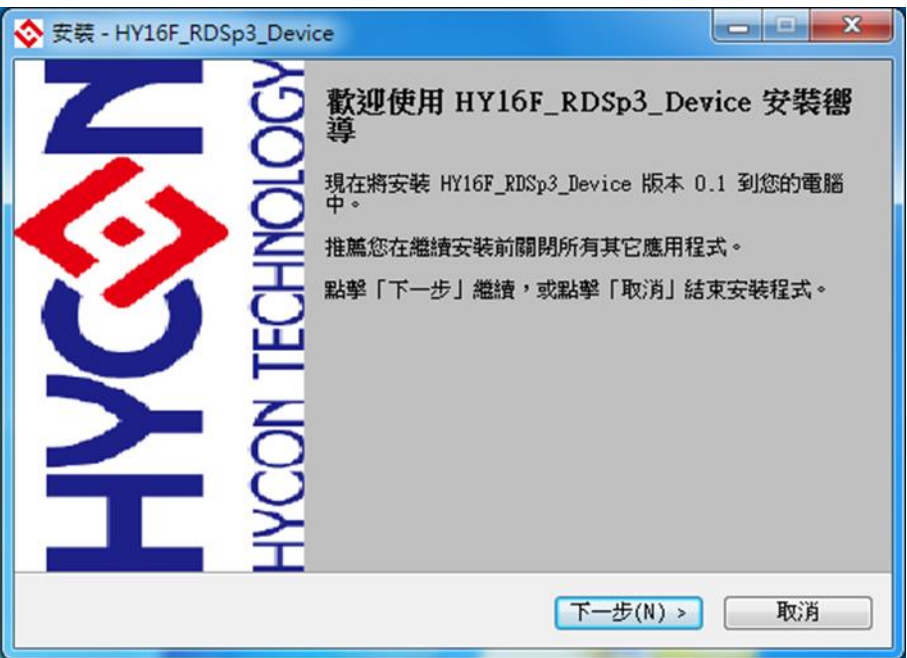

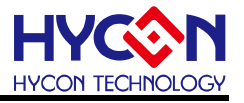

※B:License Agreement,

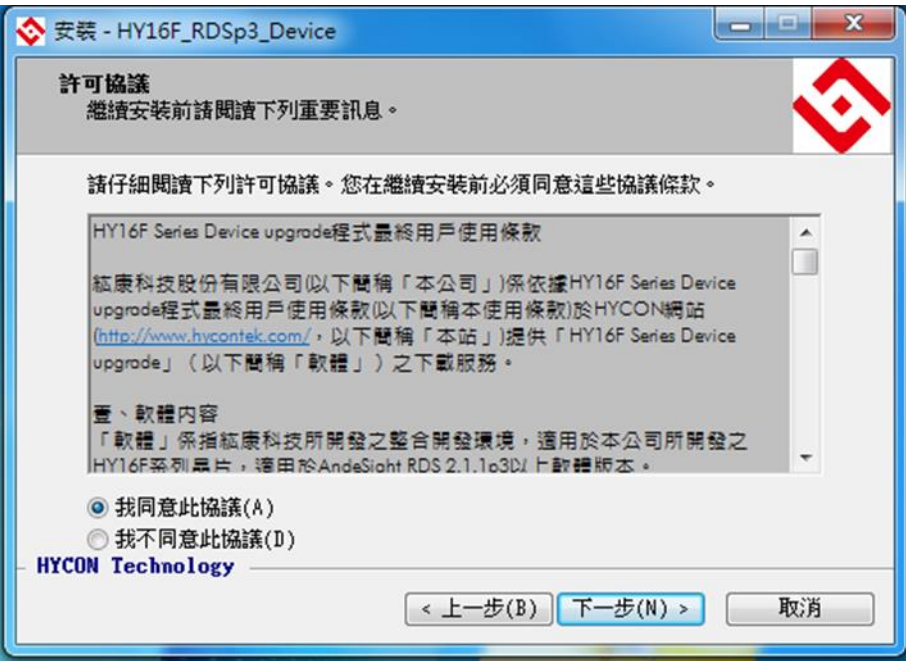

※C:Destination Folder,

Default: C:\Andestech\AndeSight211RDS 使用者可依 AndeSight 所安裝路徑, 自行調 整安裝目錄.

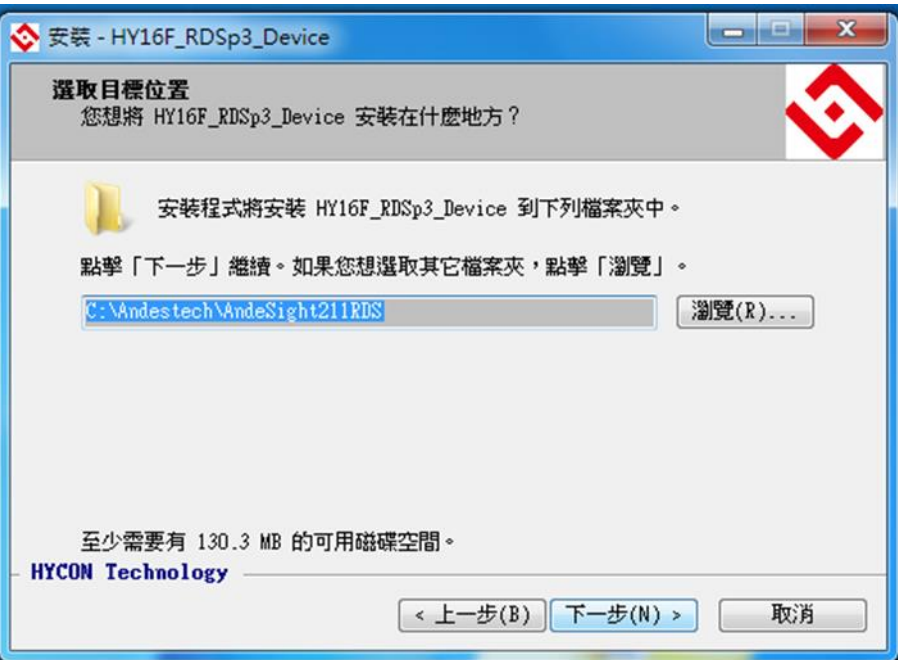

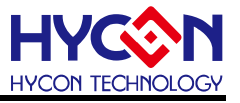

※D:Finish, then open document folder.

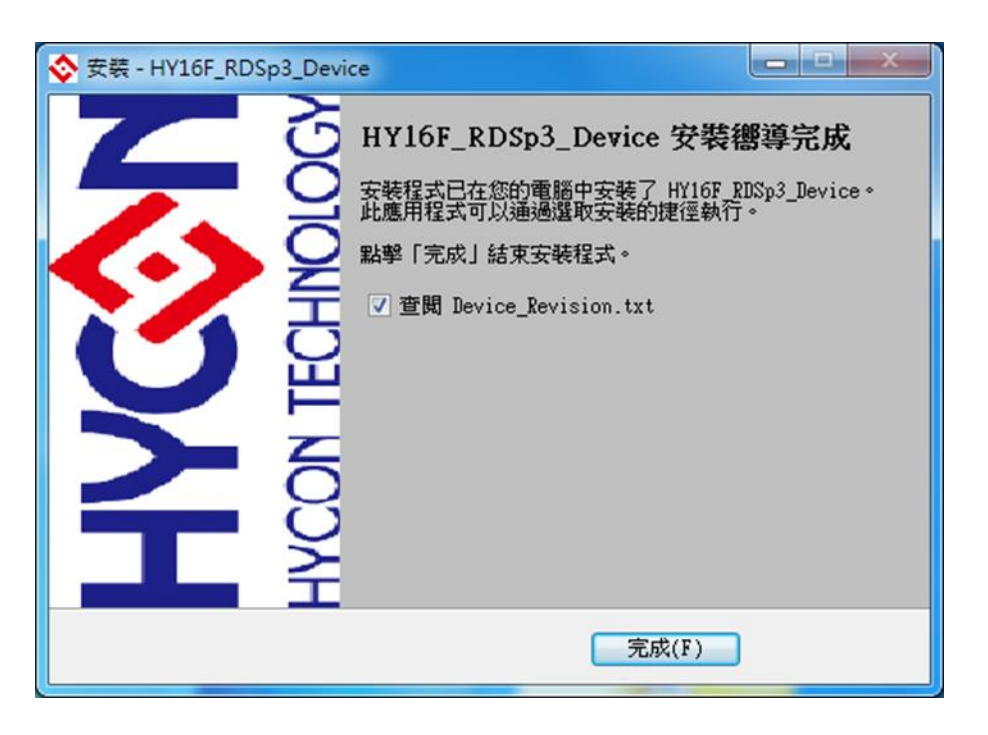

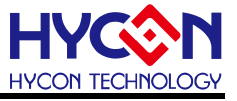

# <span id="page-13-0"></span>**4. IDE 軟體註冊**

執行桌面上或開始程式集中的 AndeSight v2.1.1 RDS 下的 AndeSight.exe;要注意的是 有些 Windows 7 以上的作業系統,因權限問題,於電腦中執行軟體時,需要有管理員訪問許 可權才能正常的執行。

#### <span id="page-13-1"></span>**4.1. 開啟軟體**

※A:此為 IDE 軟體開啟畫面

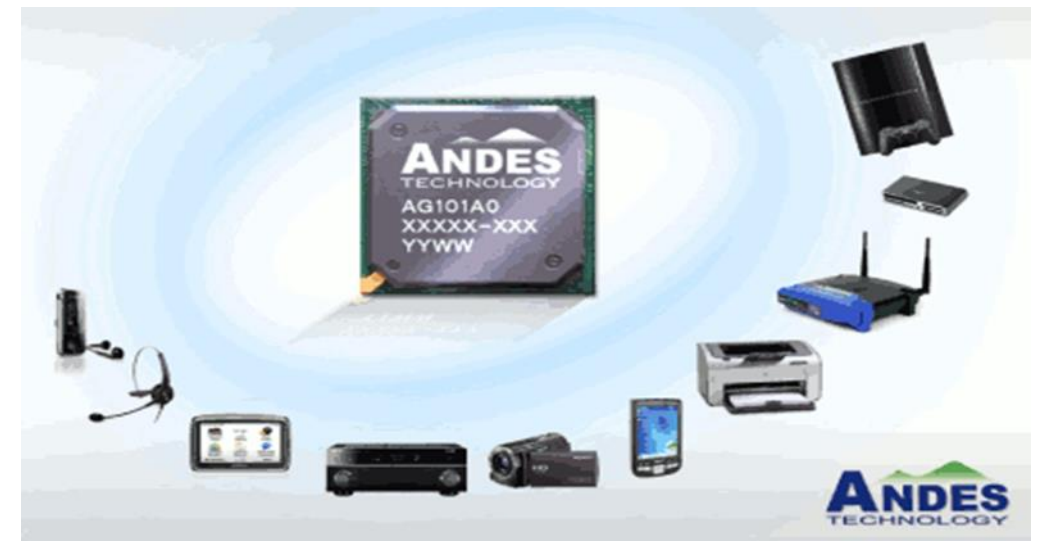

※B:此為所有專案程式存放路徑選擇,使用者可自行決定。

(預設路徑: C:\Andestech\AndeSight211RDS\ide\workspace)

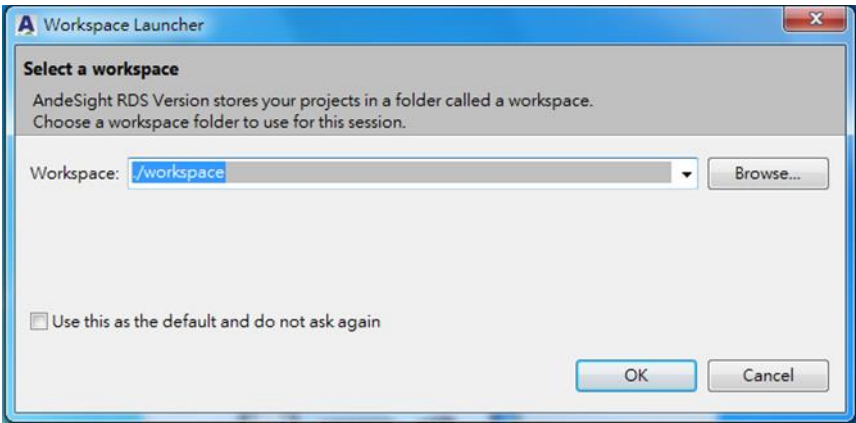

# **HY16F 系列 IDE 軟體使用說明書**

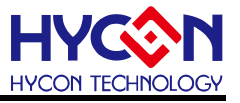

#### <span id="page-14-0"></span>**4.2. 軟體註冊**

在安裝軟體的目錄下尋找註冊檔 RDS211p3\_HCN1709195731edc57d000204.lic. 舉例說明 : 如果是安裝在 C 槽預設路徑下, 則註冊檔放在 C:\Andestech\AndeSight211RDS\License

找到 License 資料夾把註冊檔案的名稱複製下來, 只需要複製 Serial 數值部分即可, Serial 數值為 HCN1709195731edc57d000204 打開 AndeSight RDS 軟體, 於下列畫面正式啟用, 啟用畫面在 Windows 下的 Preferences,

註冊步驟可參照下列(1)~(5)步驟進行.

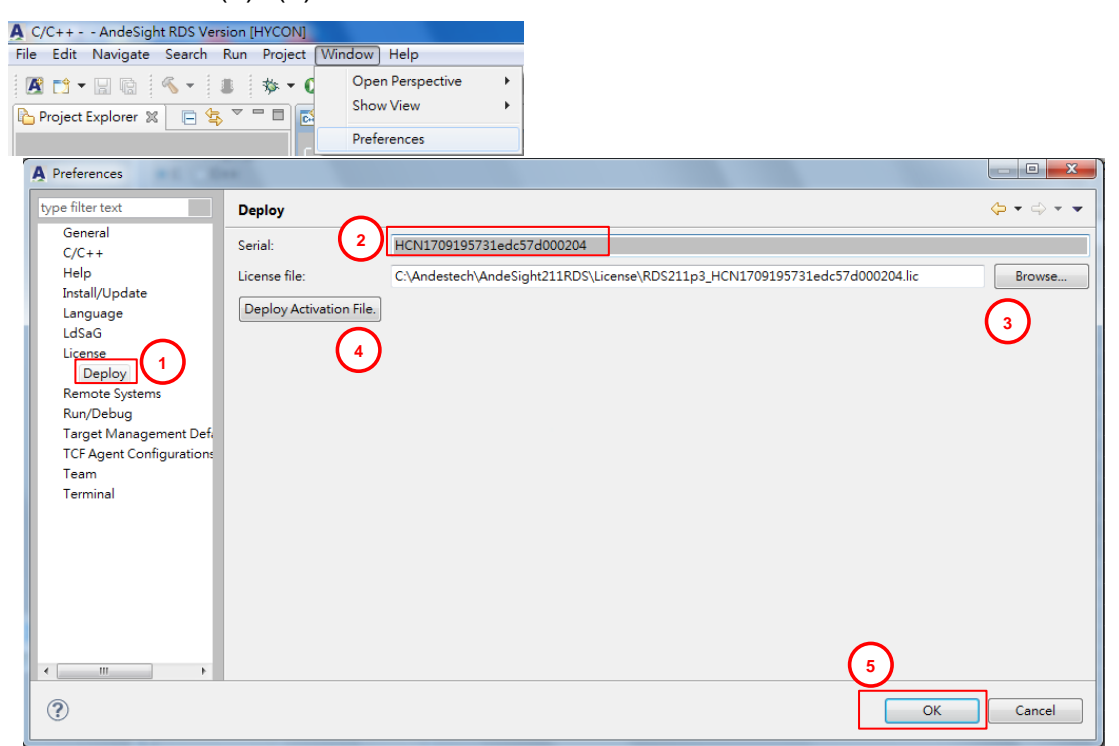

- (1) 點選 License 下面的 Deploy
- (2) 輸入 Serial: HCN1709195731edc57d000204
- (3) 透過 Browse 找 File of license, C:\Andestech\AndeSight211RDS\License\ RDS211p3\_HCN1709195731edc57d000204.lic
- (4) 點選 Deploy Activation File 可進行軟體認證(此項務必要按) 。
- (5) 按下 OK 確認。

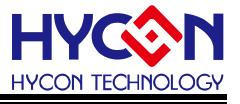

# <span id="page-15-0"></span>**5. HY16F Mini Link 連線注意事項**

安裝好軟體後,可接上 HY16F Mini Link,每確認是否已安裝 HY16F Mini Link 的 USB 驅動程式。驅動程式建置於: C:\Andestech\AndeSight211RDS\ice\libusb-AICE-driver

#### <span id="page-15-1"></span>**5.1. HY16F Mini Link 驅動程式安裝說明**

※01: 如下圖, 必須要在 PC 裝置管理員, 看到此項驅動成功。

※02:可指定路徑安裝,AICE 驅動程式。

※03: 可按下一步, 直到安裝完成。

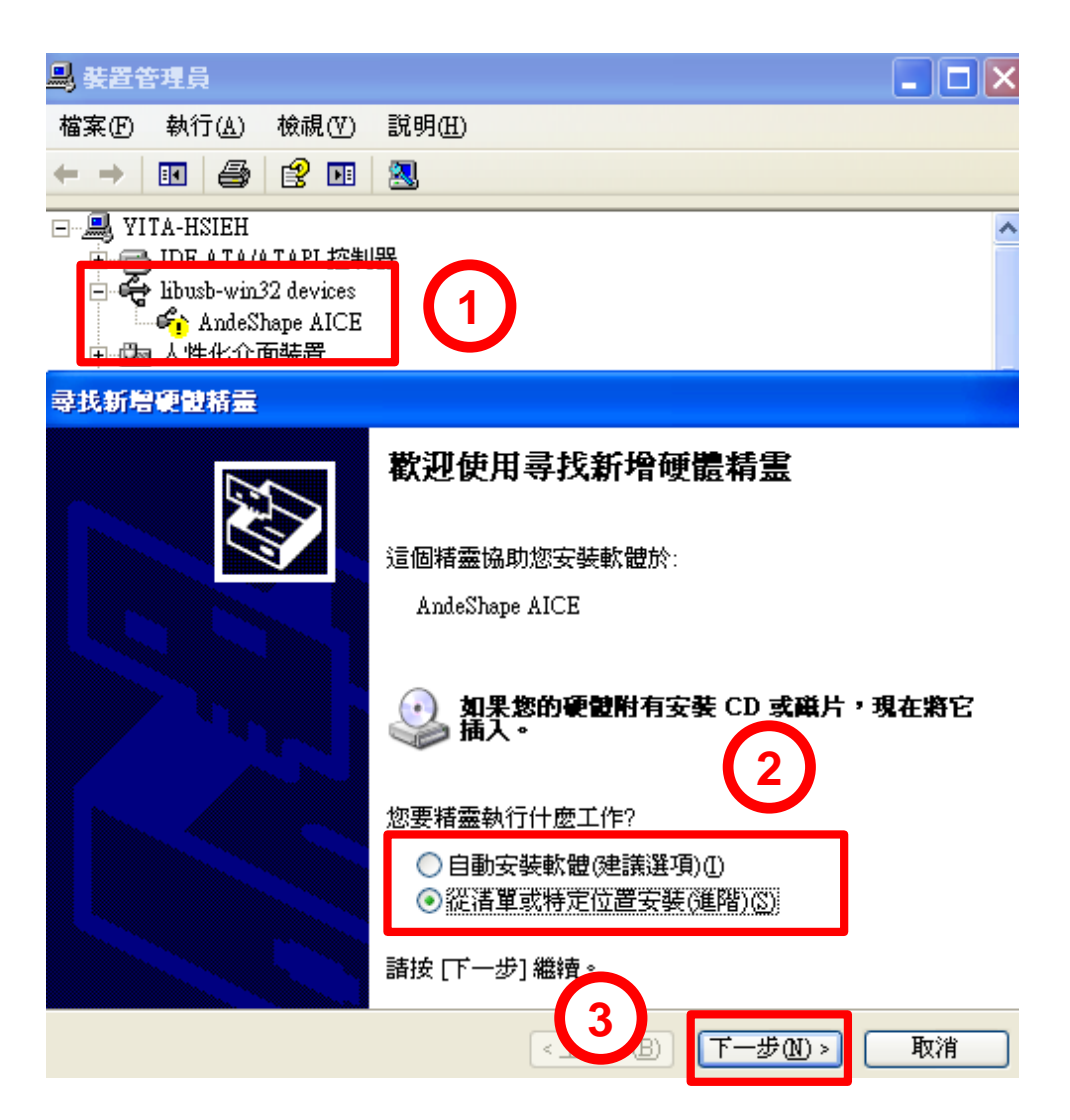

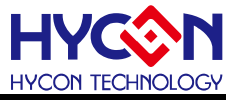

# <span id="page-16-0"></span>**5.2. HY16F Mini Link 與 Target Board 開發工具的連接方式說明**

Step1: 將 EDM Line 連接 HY16F Mini Link 與 Target Board. Step2: 將 PC 的 USB Port 與 Mini Link 連接.

下圖 HY16F19x-DK05 (即開發工具) 為 HY16F198B 產品連接示意圖, 不同產品連接位 置則不同。

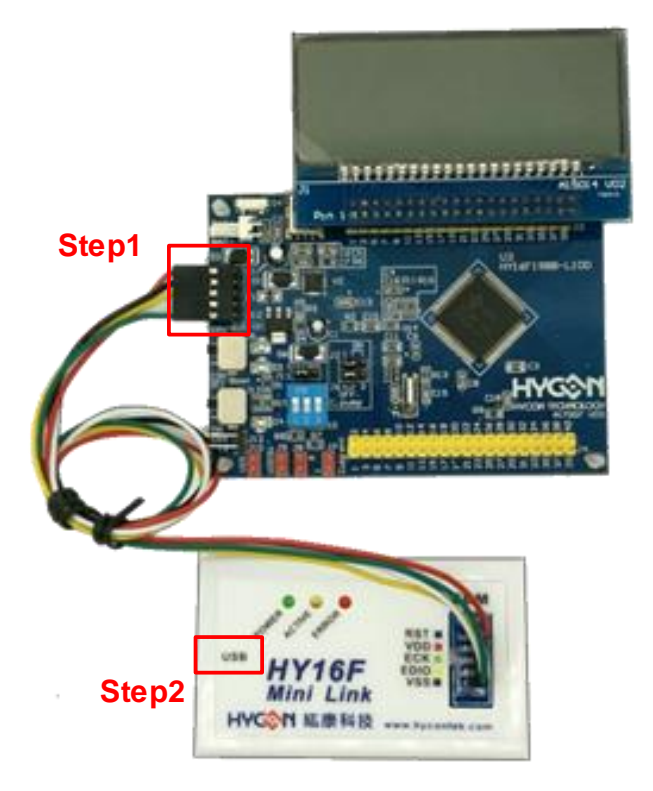

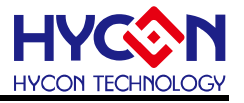

# <span id="page-17-0"></span>**6. IDE 專案設定**

#### <span id="page-17-1"></span>**6.1. 新建專案 (以新建 HY16F198 產品專案為例)**

Step1: 點選 Andes Project Creator。

Step2: 按下 Create Project。

Step3: 命名 Project Name:LED。

Step4: 選擇 HY16F198 Style。

Step5: 確認後按下 Finish。

Step6: 在 Target 選擇 HY16F198 將 HY16F198 按右鍵掛上。

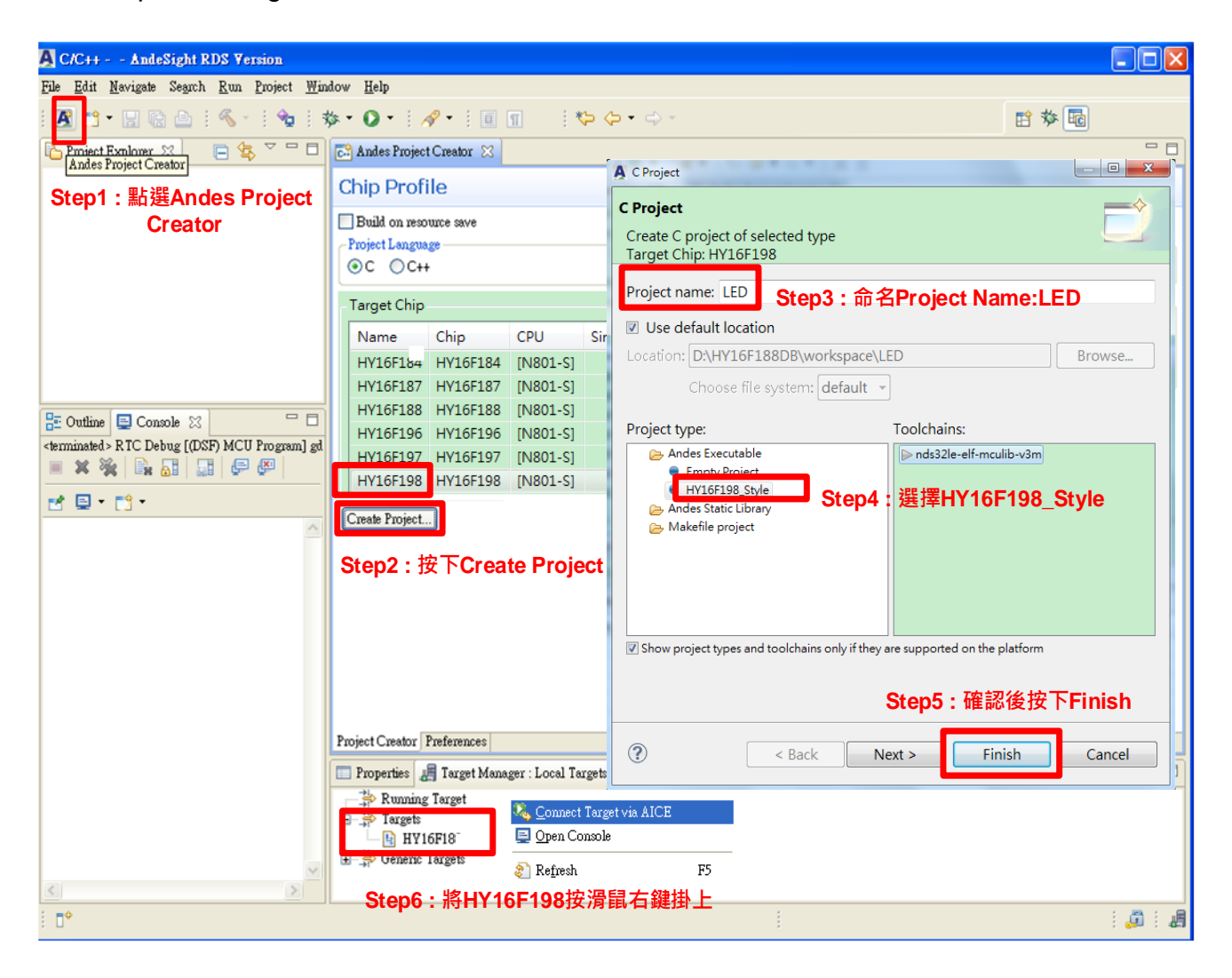

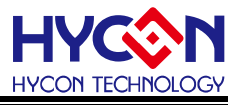

#### <span id="page-18-0"></span>**6.2. 開啟舊檔**

Step1: 點選 File。

Step2: 按下 Import。

Step3: 選擇 Existing Projects into Workspace

Step4: 按下 Browse。

Step5: 在 Workspace 資料夾下點選想要開啟的舊檔,無誤後按下確定。

Step6: 按下 Finish 完成開啟舊專案。

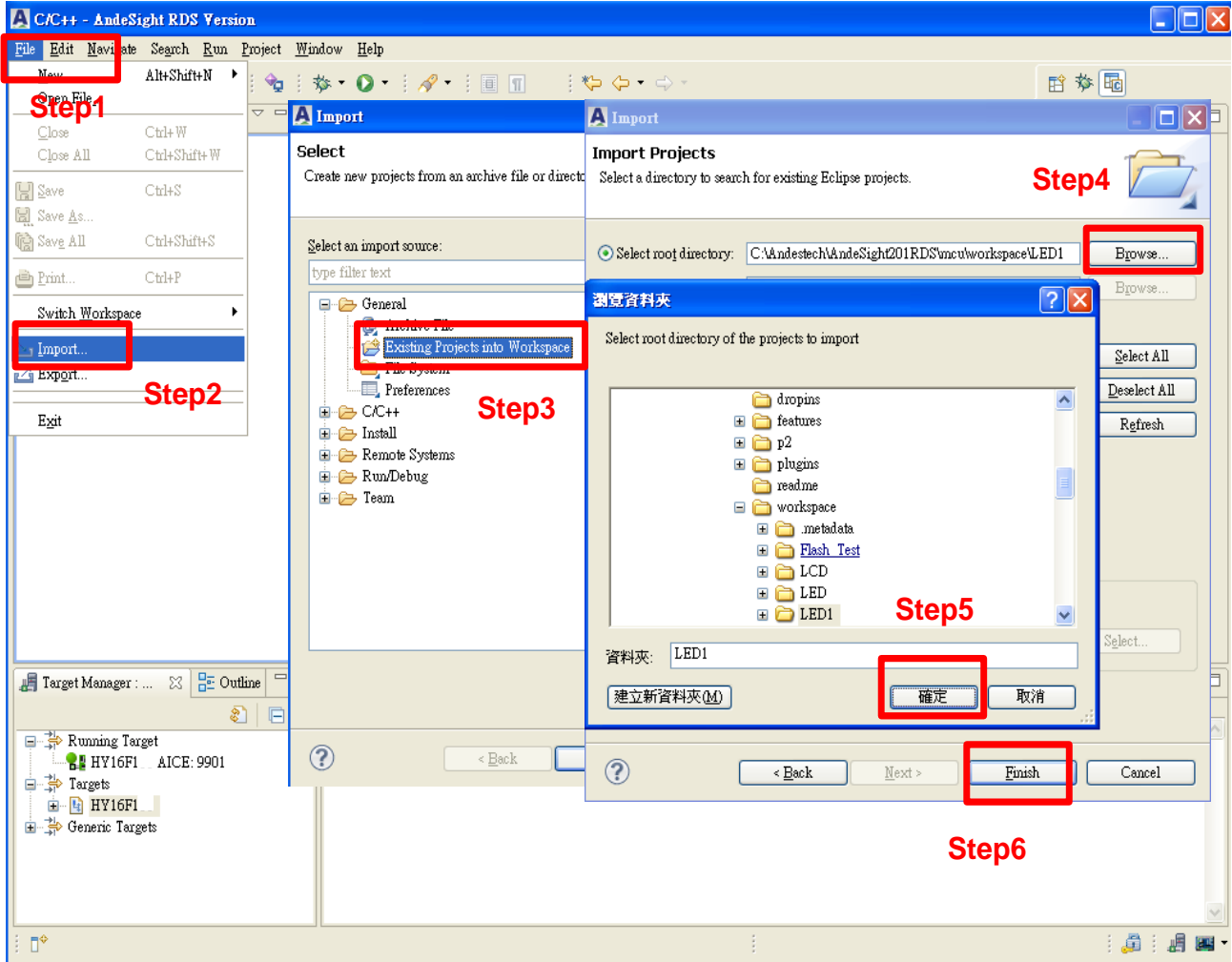

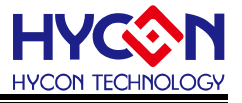

#### <span id="page-19-0"></span>**6.3. 程式撰寫**

Step1: 點選 Project 並按下 main.c 檔案兩下。

Step2: 使用者可在 main.c 視窗下, 撰寫 C 語言或組合語言程式。

Step3: 可選擇晶片掛載,按右鍵選擇 Connect Target via AICE 。

另外可點選

- (1) Console 旁邊的 Problem 可知道,是否有錯誤的訊息。
- (2) Include 檔案可以新增.h 檔案在此
- (3) src 資料夾可以放 main.c 以外的 C 程式, 例如 SWI2C.c

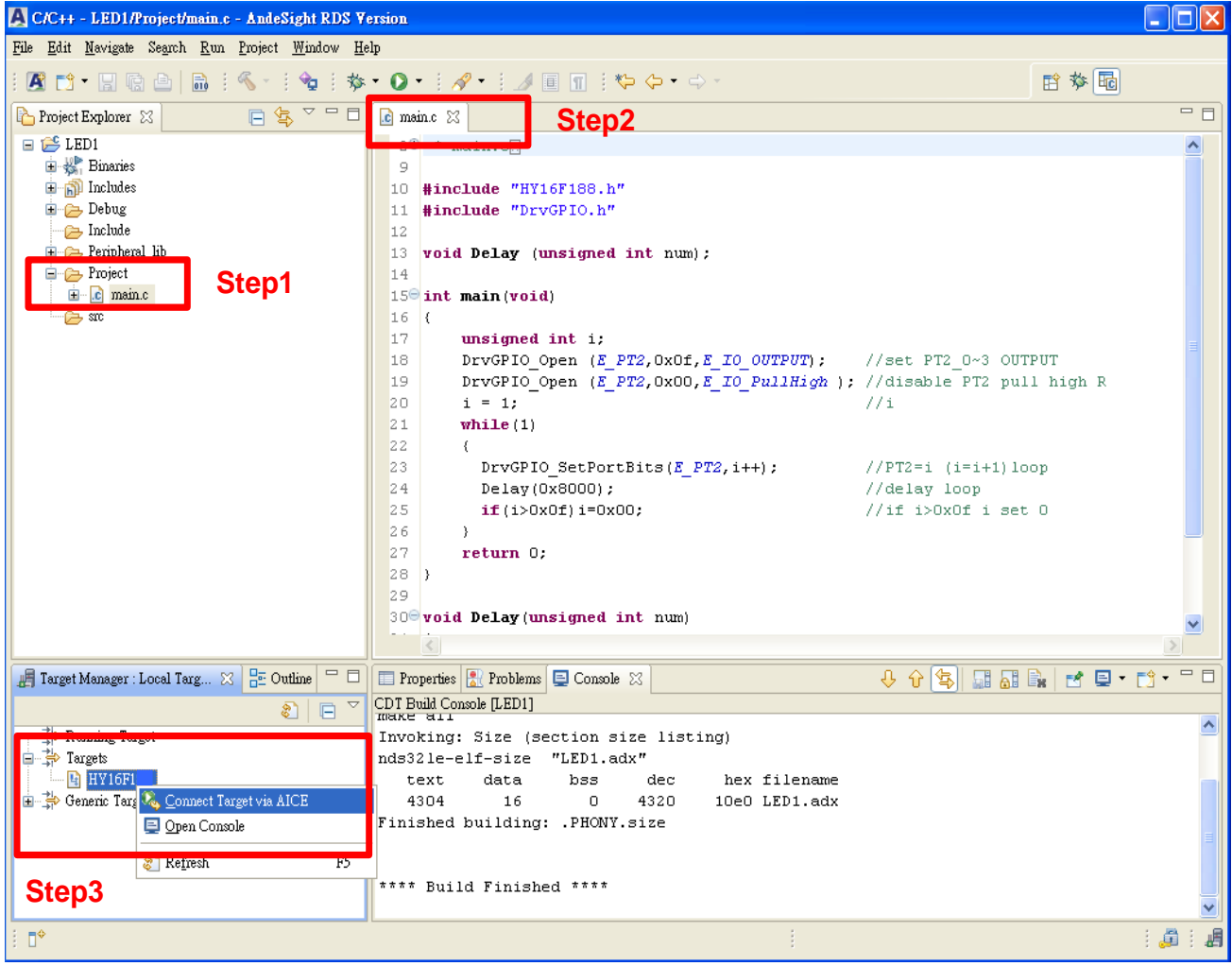

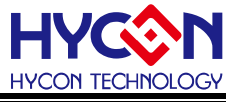

#### <span id="page-20-0"></span>**6.4. 程式編譯**

Step1: 點選 Build All 圖形,亦可從 Project 下點選。

Step2: 可點選 Problems 可看有無錯誤訊息。

Step3: 觀察 Console 可確定 Flash 使用量為 text=4304Byte 以及 SRAM 使用量為

 data=16 Byte C/C++ - LED1/Project/main.c - AndeSight RDS Version  $\Box$ dx File Edit Navigate Search Run Project Window Help  $\sim$  $R$ rt - Hed a  $\begin{array}{lllllllllllllllllllll} \mathbf{Q} & \mathbf{Q} &$ ■ 参图  $\overline{\triangleright}$   $\Box$   $\boxed{\Box}$  main.c  $\boxtimes$  $=$  0 Project Explorer &  $\Box$  $\mathcal{L}$ ED1 10 #include "HY16F1 .h"  $\blacktriangle$ **Step1** 由 Sh Binaries 11 #include "DrvGPIO.h" includes  $12$ **Debug** 13 void Delay (unsigned int num);  $\rightarrow$  Include  $14$ Peripheral lib  $15\Theta$  int main (void)  $\Box$  Project  $16$  {  $\mathbf{E}$  ...  $\mathbf{c}$  main.c  $17\,$ unsigned int i; ட்டுள  $18$ DrvGPIO Open (E PT2, OxOf, E IO OUTPUT); //set PT2 0~3 OUTPUT DrvGPIO Open (E PT2, OxOO, E IO PullHigh); //disable PT2 pull high R 19  $20$  $i = 1;$  $7/1$  $21$ while  $(1)$  $22$ -4  $23$ DrvGPIO SetPortBits  $(E$  PT2, i++); //PT2=i  $(i=i+1)$ loop  $Delay(0x8000);$ //delay loop Step2<sup>sershouness</sup>=nunn  $1146$  showners each n  $\begin{array}{|l||c|c|c|c|}\hline \textbf{.} & \textbf{Target Manager}: \textbf{Local Target} & \textbf{.} & \boxtimes & \boxed{\frac{\mathsf{Q}_{\mathcal{P}}}{\mathsf{Q}_{\mathcal{P}}}} \textbf{ Outline} & \textbf{--} & \Box \\\hline \end{array}$ **Properties R** Problems **E** Console 23  $0$   $0$   $\boxed{3}$   $\boxed{3}$   $\boxed{3}$   $\boxed{3}$   $\boxed{4}$   $\boxed{9}$   $\boxed{1}$   $\boxed{0}$   $\boxed{0}$   $\boxed{0}$   $\boxed{0}$ CDT Build Console [LED1]  $\bullet \bullet$ 日 **A** Running Target \*\*\*\* Build of configuration Debug for project LED1 \*\*\*\*  $\frac{1}{2}$ HY16F1 AICE: 9901  $\Rightarrow$   $\Rightarrow$  Targets make all  $HY16F1$ Invoking: Size (section size listing) Generic Targets nds32le-elf-size "LED1.adx" bss dec hex filename text data 4304  $16\,$  $\mathbf 0$ 4320 10e0 LED1.adx Finished building: .PHONY.size **Step3** \*\*\*\* Build Finished \*\*\*\* 1.鼻 1.鼻 四  $\mathbb{D}^{\diamond}$ Writable Smart Insert  $|2:1$ 

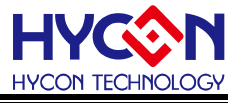

#### <span id="page-21-0"></span>**6.5. 晶片燒錄**

Step1: 點選 Debug 旗下的 output 選擇 HY16F198B\_ADC-201912031129-0xb28b.bin

Step2: 選到.bin 檔後按下右鍵,按下 Flash Burner

Step3: 預設燒錄器已設定,除非必要,暫時不要更動。

Step4: 按下 Burn 即馬上燒錄。

Step5: 觀察 Logging 畫面,可觀察燒錄是否成功, 以及燒錄時間。

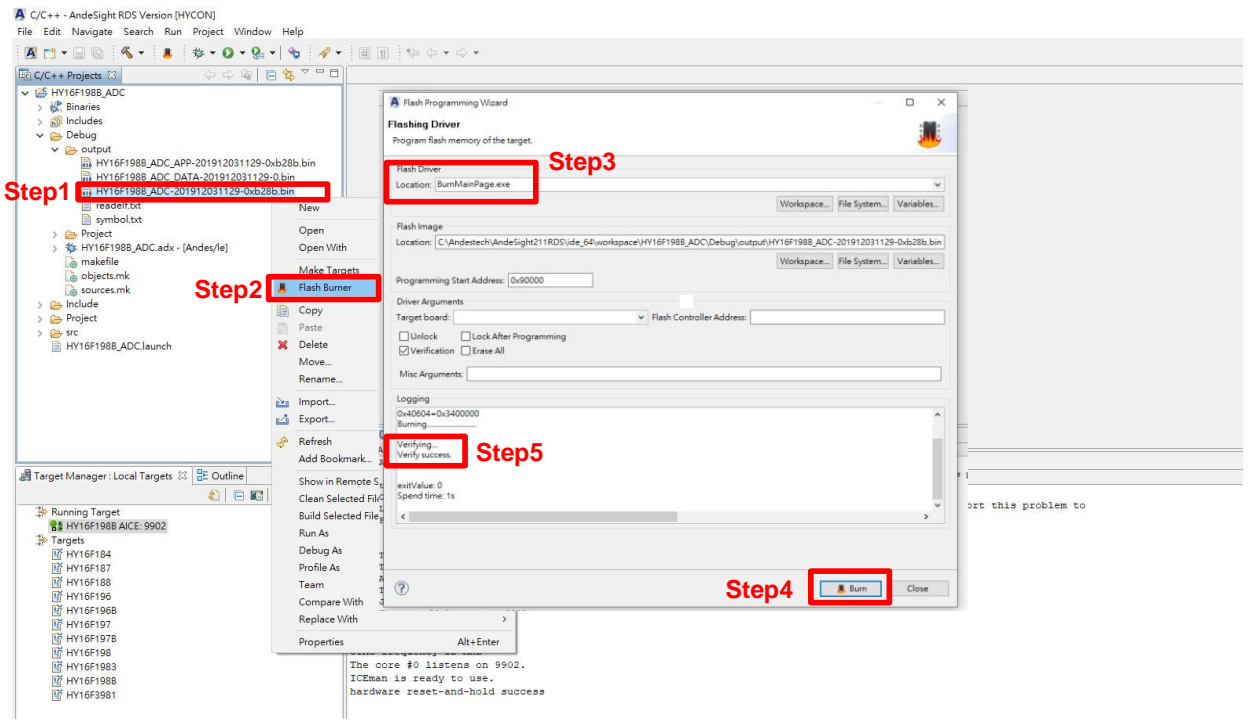

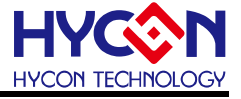

補充說明 :

- 1. App Bin File: 此燒錄程式碼由使用者應用程式所產生的,燒錄在晶片的 App Flash ROM 區,為燒錄時的必要性程式碼。
- 2.Data Bin File: 此燒錄程式碼由使用者自行規劃的固定參數或校正參數所產生的,燒錄 在晶片的 Data Flash ROM 區,因此程式碼為依客戶應用需求產生,故 非必要性。

3.App Bin 及 Data Bin 是由 Bin File 分開而得的燒錄檔,目的是用來做分區燒錄的應用, 若不需要做分區燒錄則在燒錄時直接用 Bin File 取代 App Bin File 燒錄至晶片就行。

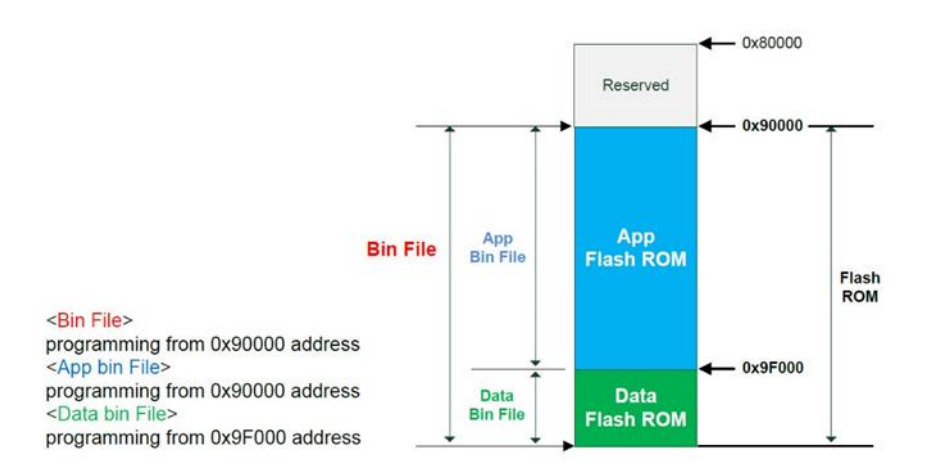

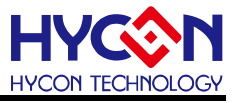

#### <span id="page-23-0"></span>**6.6. 除錯模式**

設定 Debug 模式下的預設暫停點:

Step1: 點選下拉式選單,選擇 Debug Configuration

Step2: 選到 MCU Program(黃色蟲子).

注意 : 不可以選擇 Application Program(紅色蟲子), 選擇紅色蟲子會導致 Debug 錯誤.

**RED BUG YELLOW BUG**

Step3: 設定 Startup

Step4: Reset and Hold

Step5: 在 3.Runtime Options 中設定 80000 以及 main.

Step6: 按下 Apply 同意選項。

Step7: 按下 Debug 可進入除錯模式。

補充說明 : 如果不小心選到紅色蟲子導致 Debug 出錯, 那會建議直接把 Debug 資料夾

Delete, 再重新按照上述 Step1~Step7 設定 Debug Configuration, 重新建立 Debug 設定

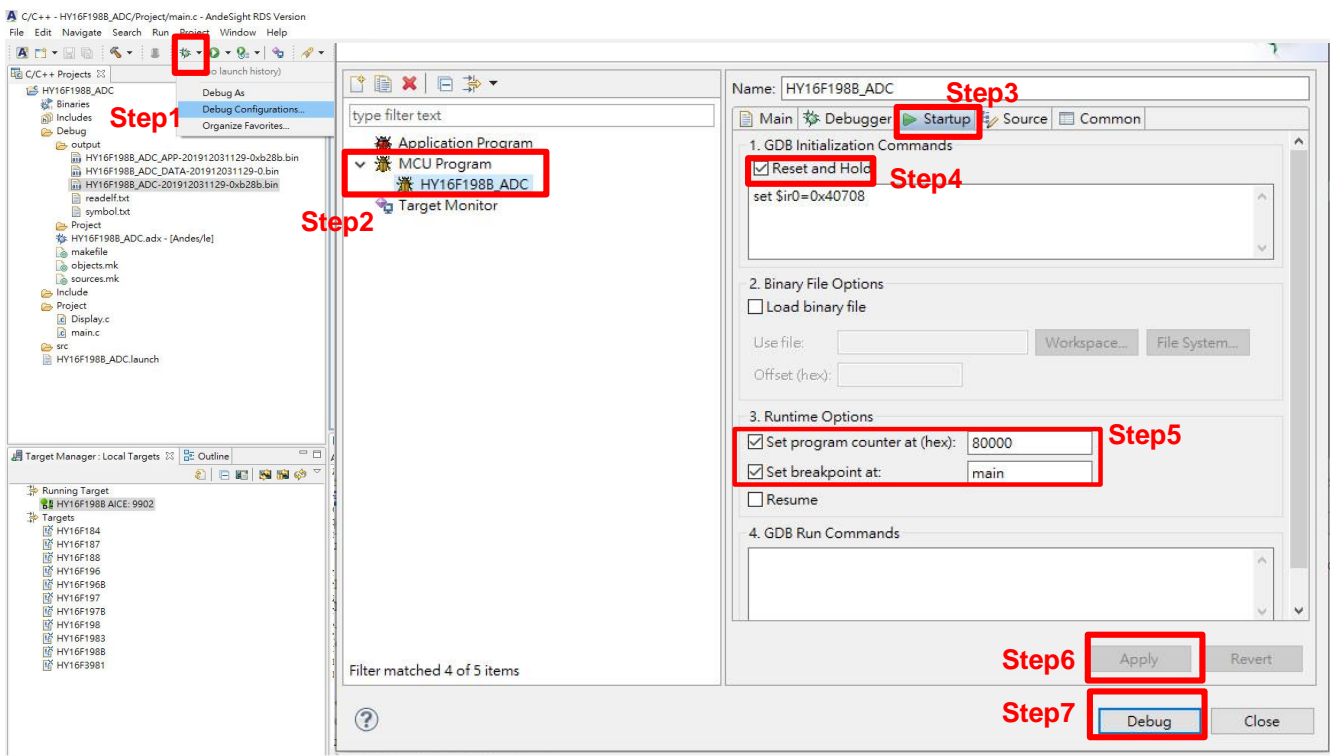

#### **HY16F 系列**

## **IDE 軟體使用說明書**

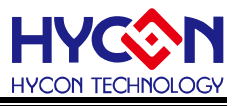

#### <span id="page-24-0"></span>**6.7. 功能列表**

Step1: 在主程式 main 點選 2 下, 例如 24 行點 2 下, 即可設立藍色小斷點。 Step2: 除錯模式 Debug 選項為

**LEERREN ABCDEFGH** A.(軟體重置) B.(Free Run) C.(暫停) D.(退出) E.(Step Into) F.(Step Over) G.(跳出) H.(按下情況:可組合語言單步)(未按情況:可執行 C 語言單步)。

- Step3: 觀察組合語言指令。
- Step4: 確認晶片是否正在 Debug 模式(會有紅色圓圈加中間白槓顯示)。

Step5: Memory 視窗可觀察目前 Address 的數值(透過手動修改目前數值進行 Debug 使 用)。

Step6: SoC Registers 為全部 IP 暫存器視窗。

Step7: 變數視窗,可觀察 C 語言內的變數值。.

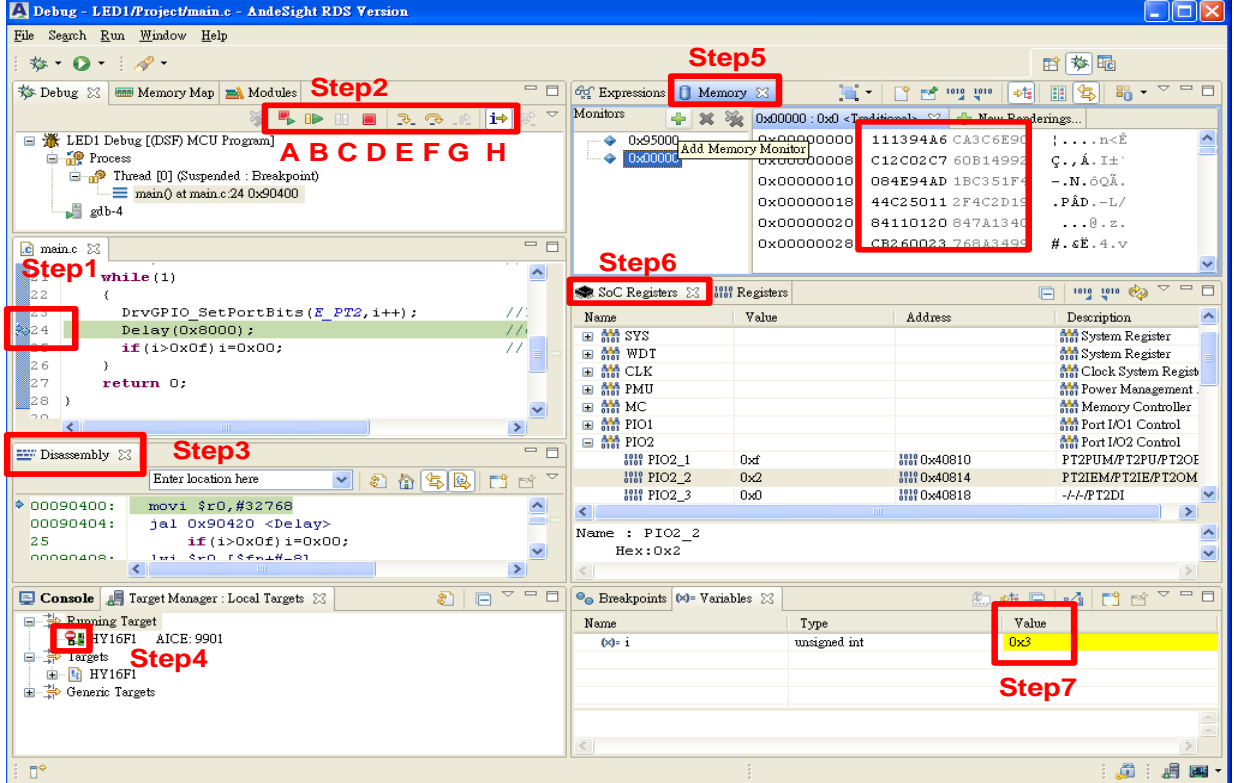

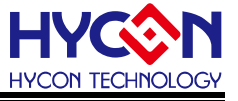

#### <span id="page-25-0"></span>**6.8. 離線功能**

Step1: 確認 Debug 模式正確後,可按下離開按鈕。

Step2: 此時晶片會退出除錯模式,這時候將 JATG 移開,重新上電,程式就可離線執行 所撰寫的功能。

Step3: 可切換除錯模式與編輯程式模式。

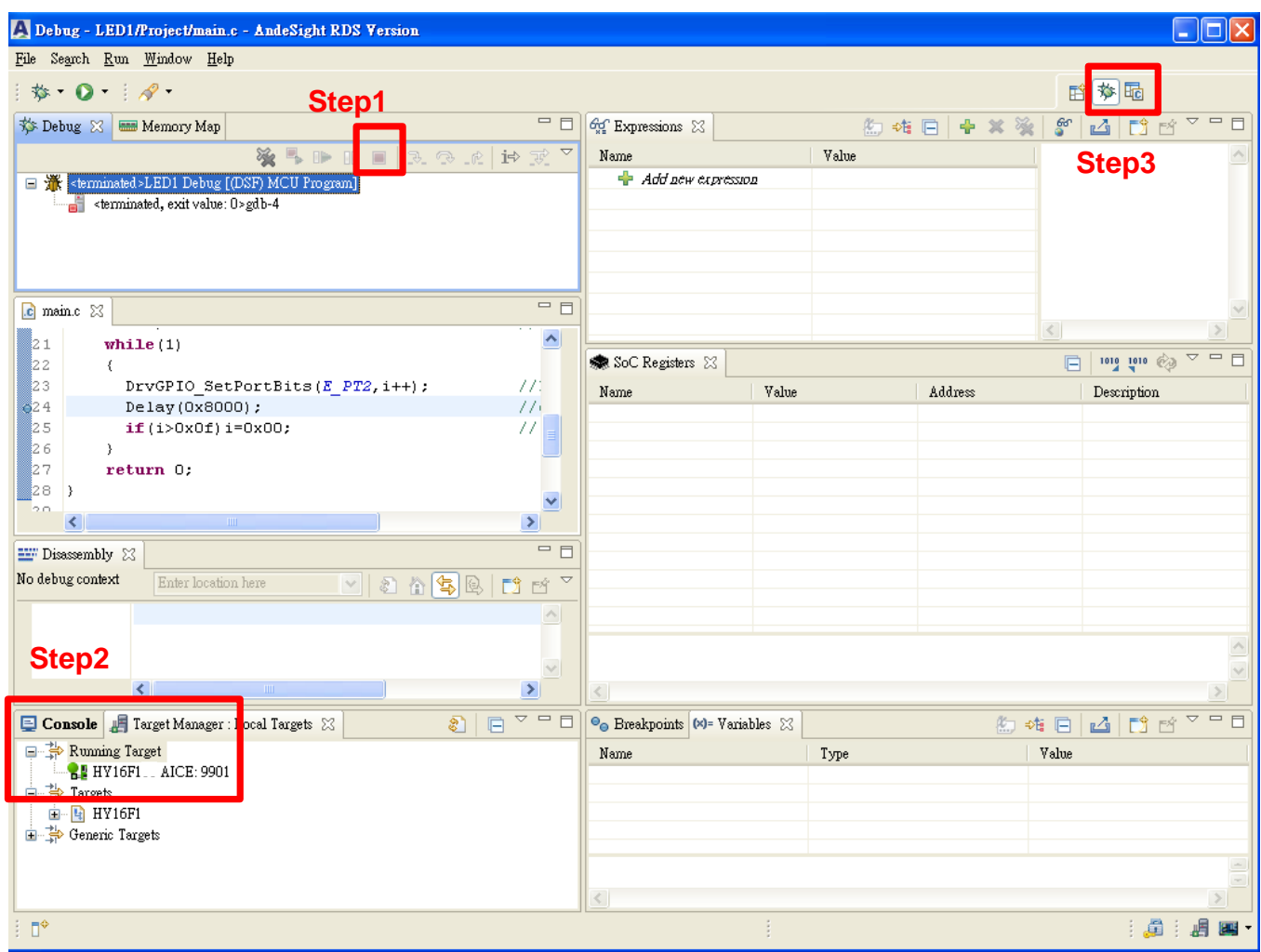

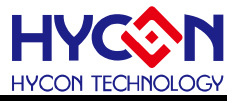

# <span id="page-26-0"></span>**7. IDE 範例程式**

- (1) 此為 LED 簡易範例程式。
- (2) 主要分為宣告區域/主程式/副程式。
- (3) 各項說明如下方程式註解。

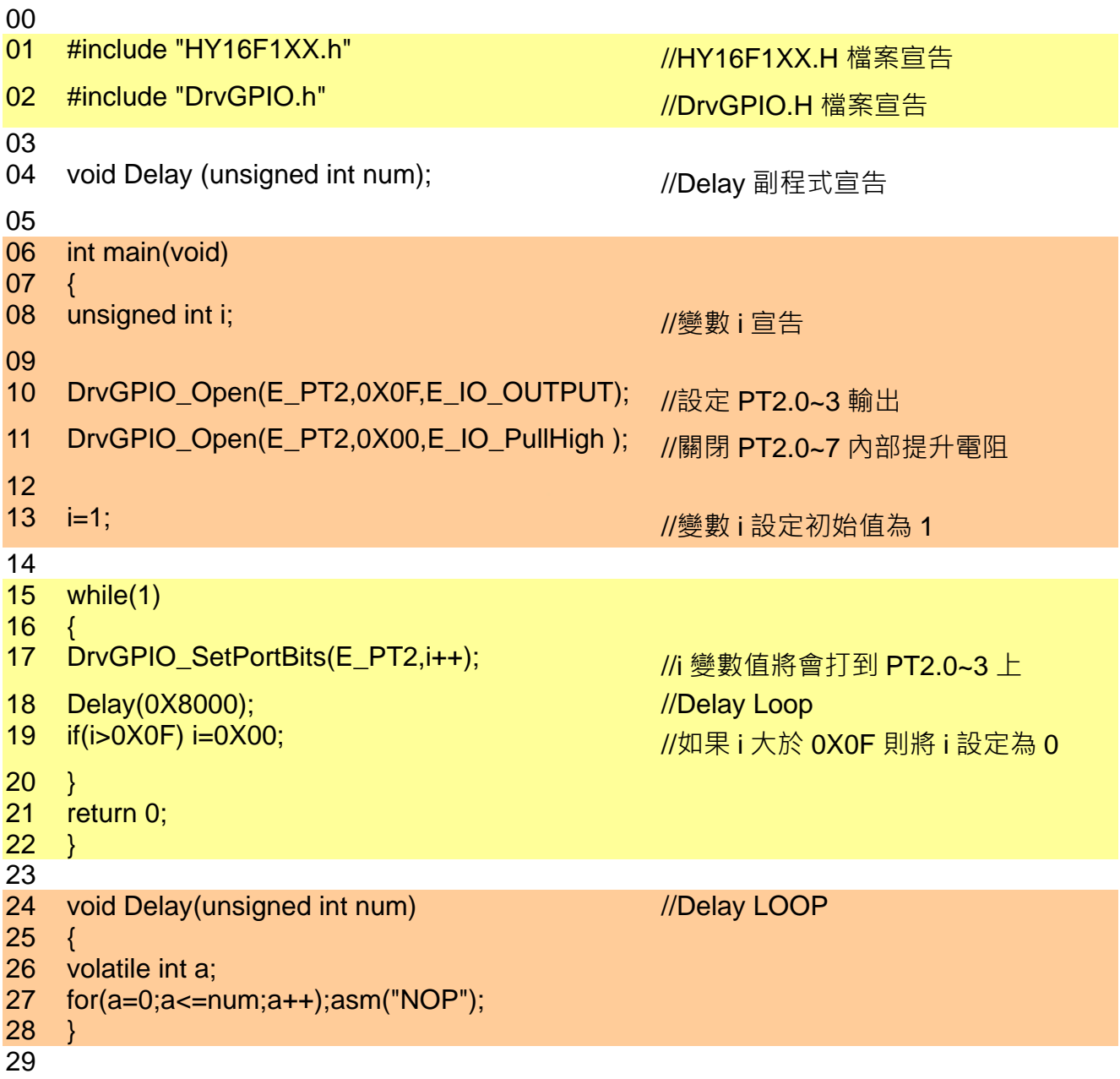

**HY16F 系列 IDE 軟體使用說明書**

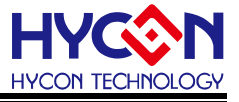

# <span id="page-27-0"></span>**8. HY16F GUI 使用說明**

為了方便客戶使用紘康科技(HYCON)的 HY16F 系列產品, 在 AndeSight 開發平台上 更方便模擬仿真其終端產品,引入 HYCON GUI(Graphical user interface)圖形用戶介面。

#### <span id="page-27-1"></span>**8.1. 進入 HYCON GUI**

#### **8.1.1. 進入 Debug 視窗 (以 HY16F188 產品專案為例)**

- STEP1: HY16F18X-DK02 開發工具通過 HY-Protool 連接電腦,打開 AndeSight 軟體, 正確連接 target : HY16F188 後 · 打開一個 HY16F188 的工程檔 ·
- STEP2: 展開工程檔下的 Debug · 右擊尋找 XXX.adx, 再選擇 2(DSF)MCU Program, 自動彈出 Debug 視窗,並最小化。

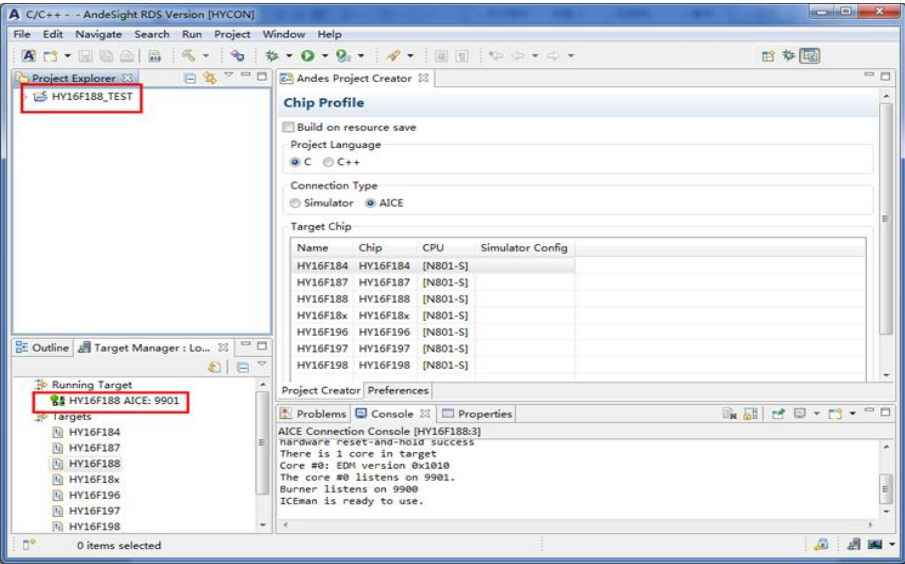

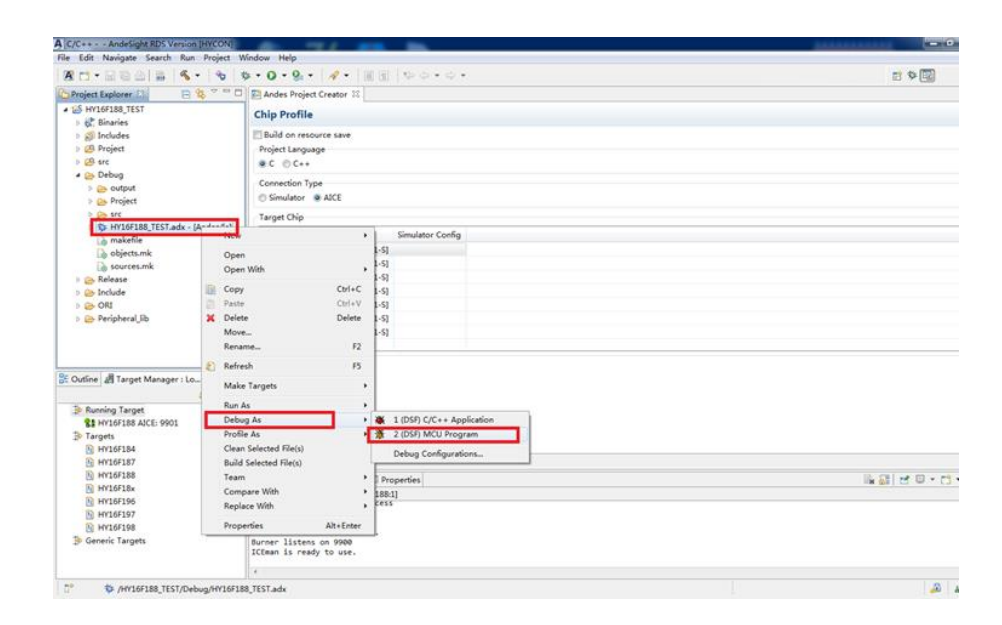

#### **8.1.2. 打開 HYCON GUI**

在 Debug 模式下, 在工作列打開最小化的 HYCON GUI 圖控視窗, 將游標放到視窗的 最左邊,出現功能表列,如下圖

第 1 項為 IC 各功能模組圖控視窗選項,可直接在圖控介面更改配置;

第 2 項 "Show Grid"為顯示功能模組對應的寄存器值;

第 3 項 "RAM View"顯示所有模組寄存器的值,並可以選擇輸出保存為".h"文件。

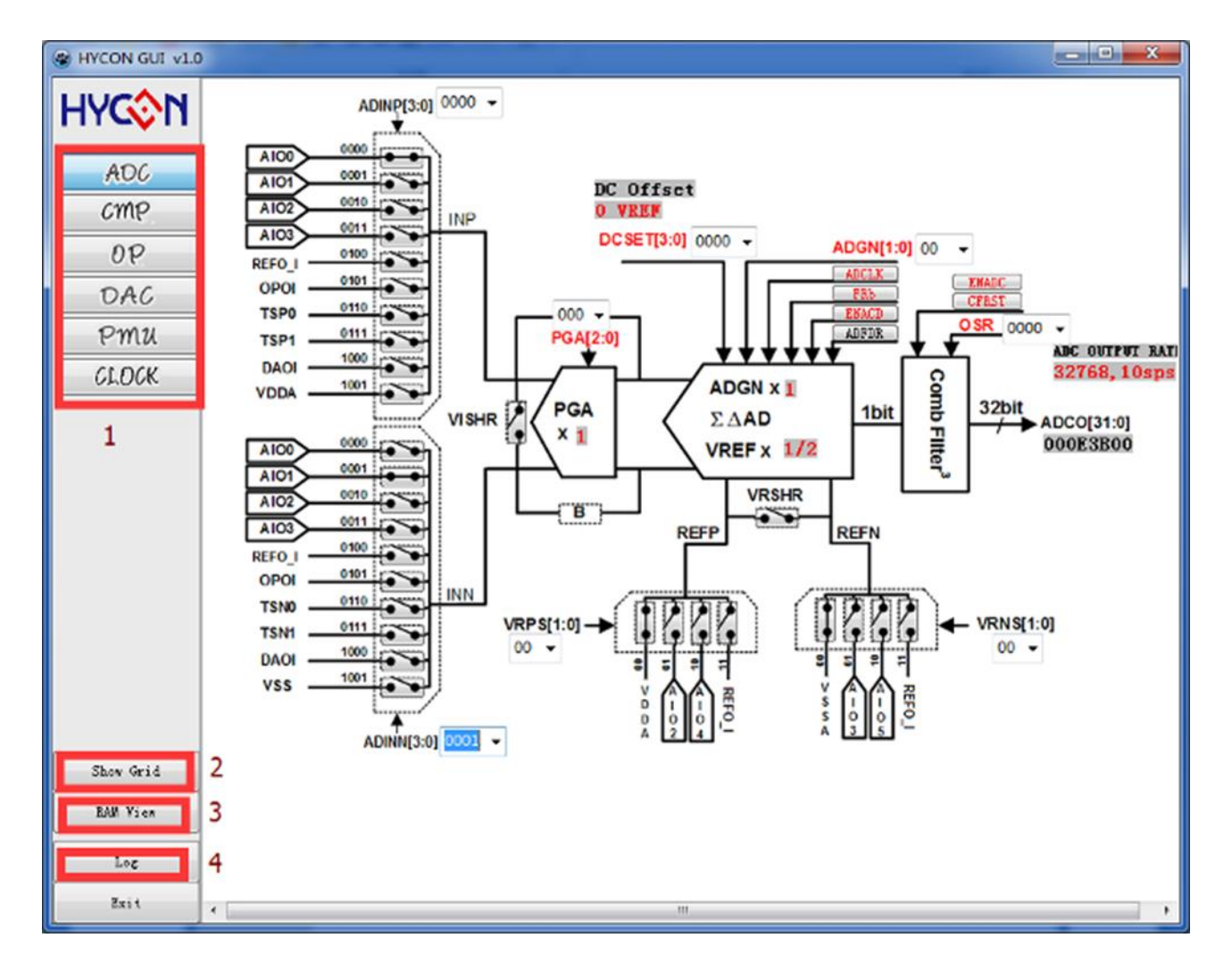

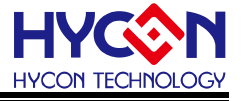

#### <span id="page-29-0"></span>**8.2. HYCON GUI 各 IP 功能介紹**

將游標放到視窗的最左邊,可以選擇各 IP 功能模組圖形視窗。

#### **8.2.1. 類比數位轉換器 ADC**

改變 ADC 視窗中的設置 ( 參考 HY16F 系列使用者手冊[17.模數轉換器] ) · 會使程式中 ADC 寄存器的值同步變化,同時"Soc Registers"視窗下有刷新按鈕,按下後 AD 會產生連 續輸出值,如下圖:

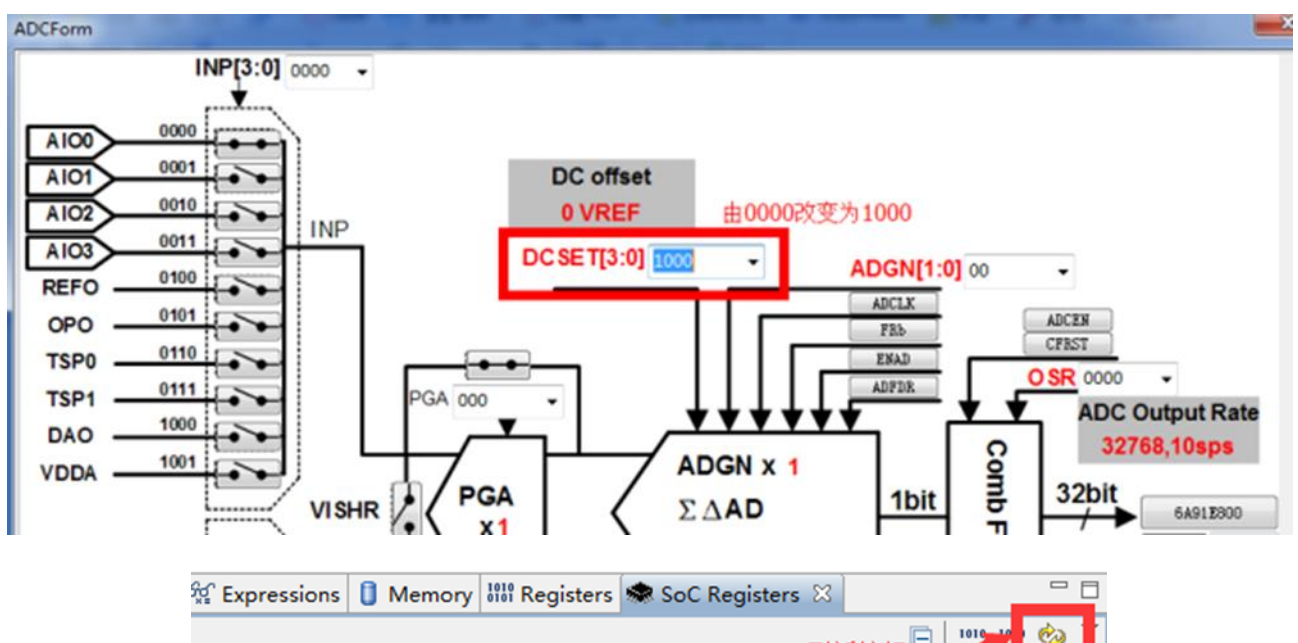

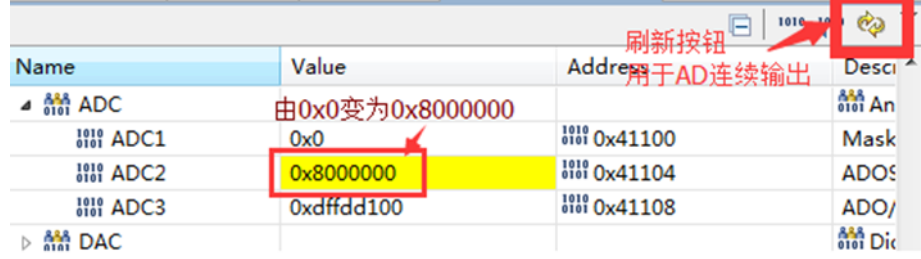

#### **8.2.2. 比較器 CMP**

改變 CMP 視窗中的設置 ( 參考 HY16F 系列使用者手冊[20.多功能比較器] ), 會使程式 中 CMP 寄存器的值同步變化,如下圖:

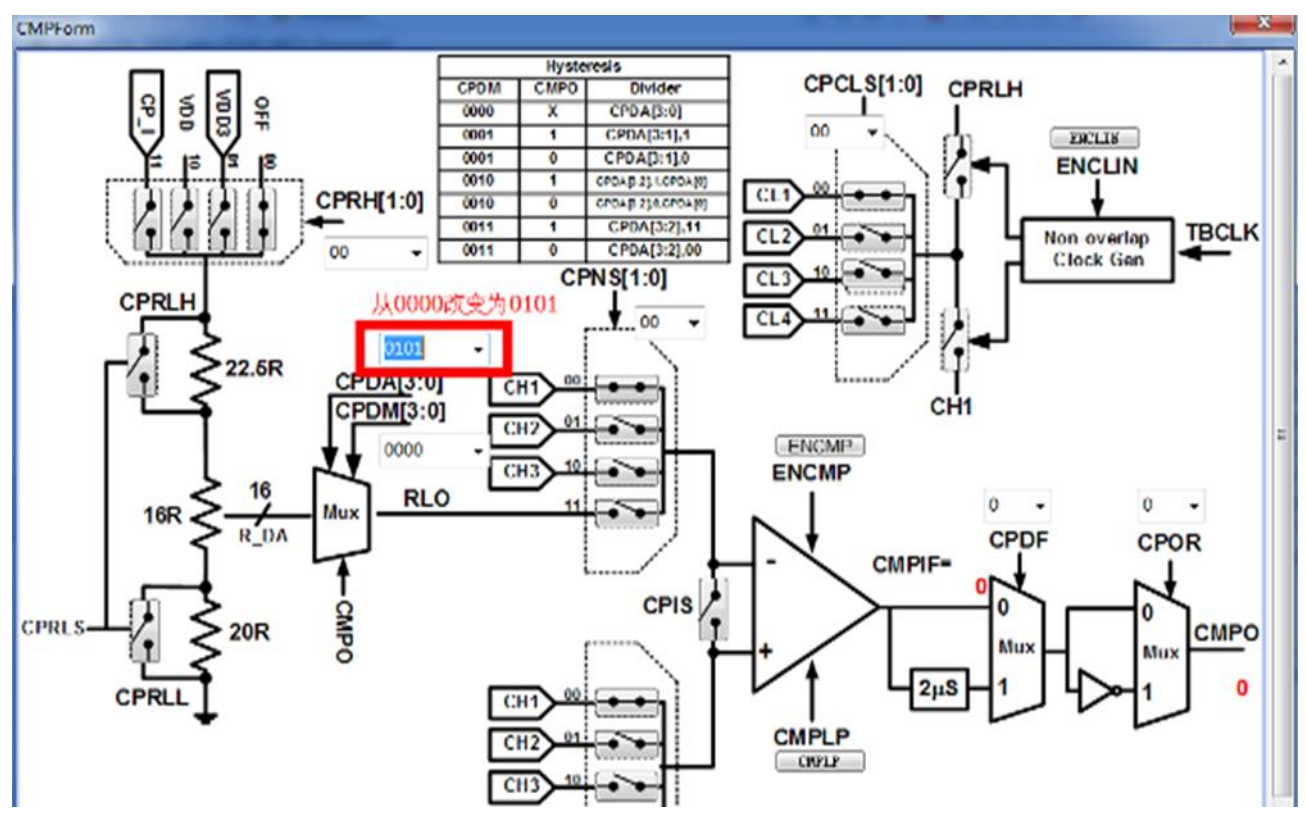

PS: 此 CMP 視窗只適用在 HY16F18x Series 產品。

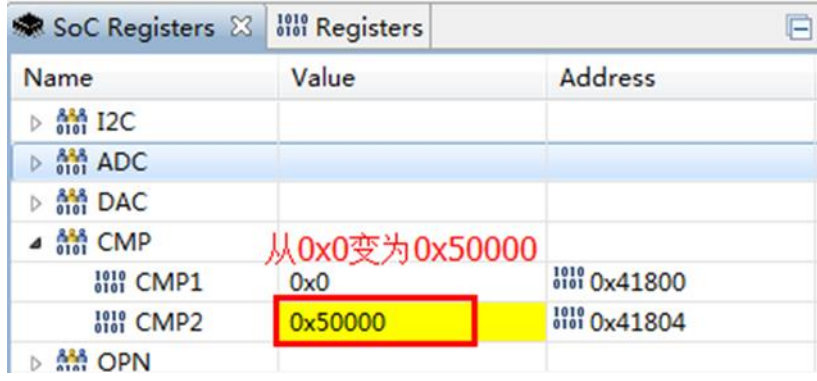

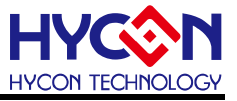

#### **8.2.3. 放大器 OP**

改變 OPA 視窗中的設置(參考 HY16F 系列使用者手冊[18.軌對軌運算放大器]),會使程 式中 OPA 寄存器的值同步變化,如下圖:

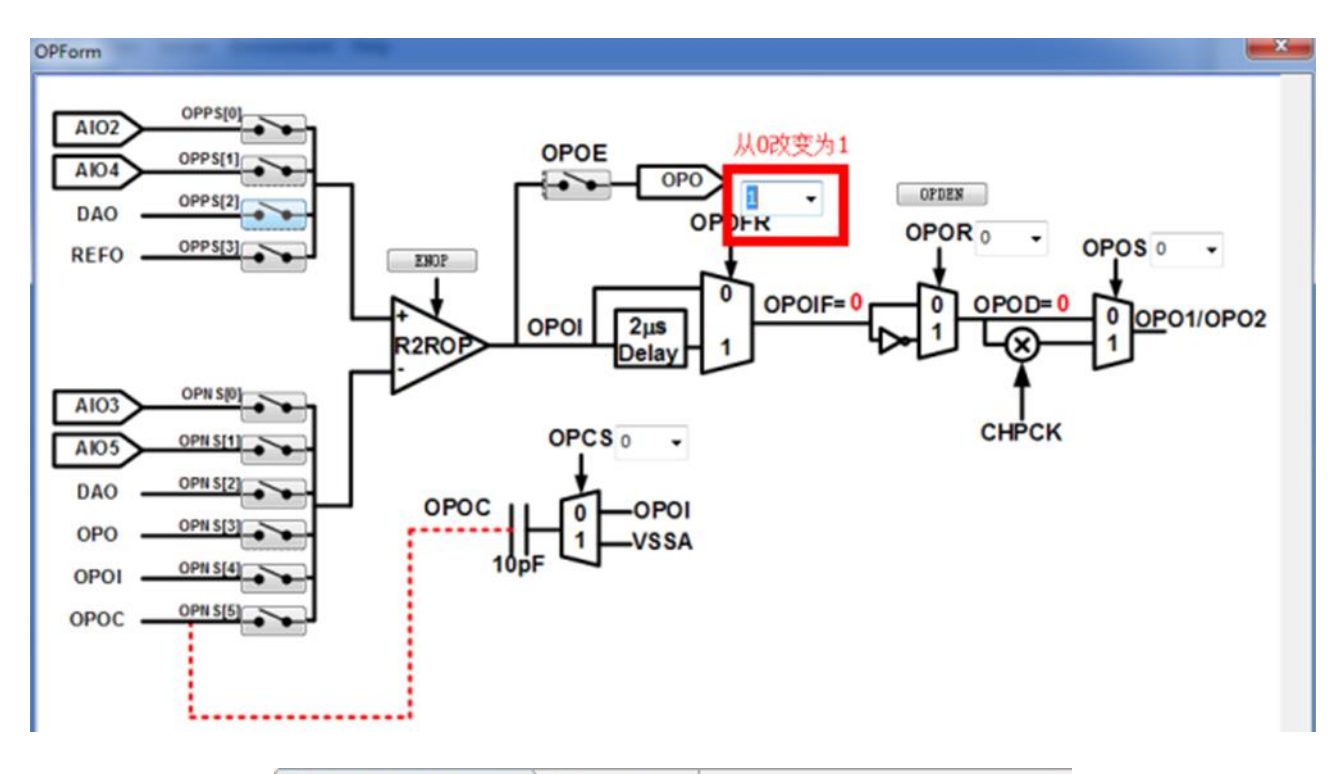

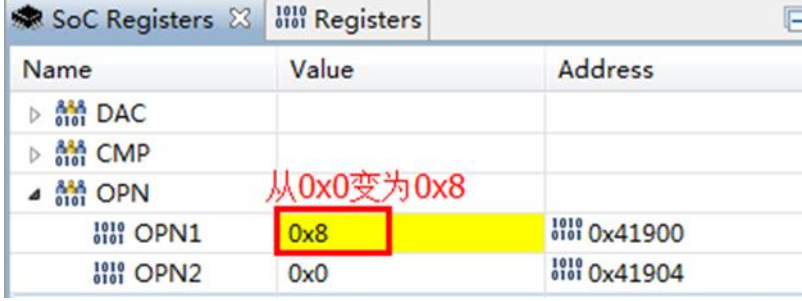

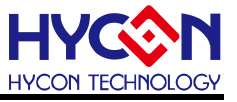

#### **8.2.4. 數位類比轉換器 DAC**

改變 DAC 視窗中的設置 ( 參考 HY16F 系列使用者手冊[19.數模轉換器] ), 會使程式中 DAC 寄存器的值同步變化,如下圖:

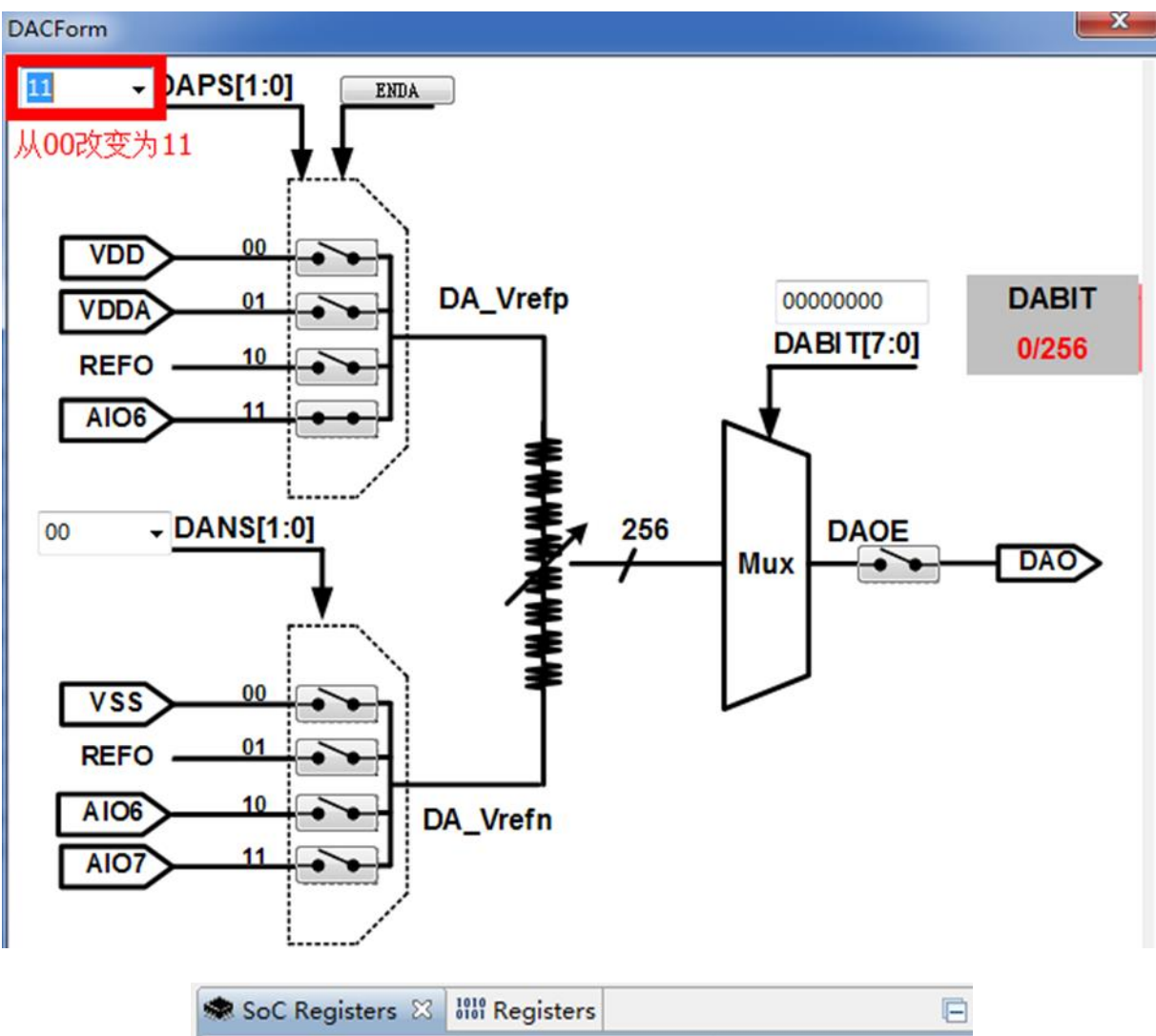

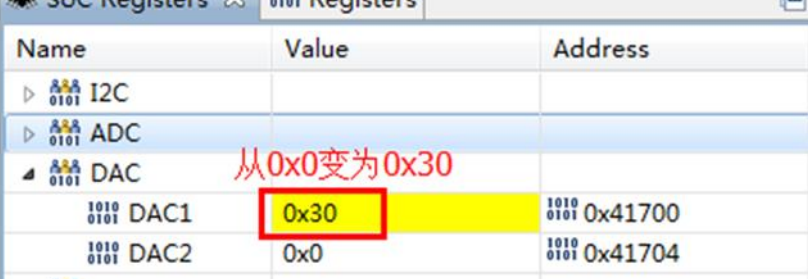

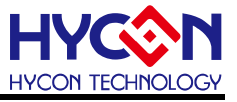

#### **8.2.5. 電源系統 PMU**

改變 PMU 視窗中的設置(參考 HY16F 系列使用者手冊[05.電源管理]),會使程式中 PMU 寄存器的值同步變化,如下圖:

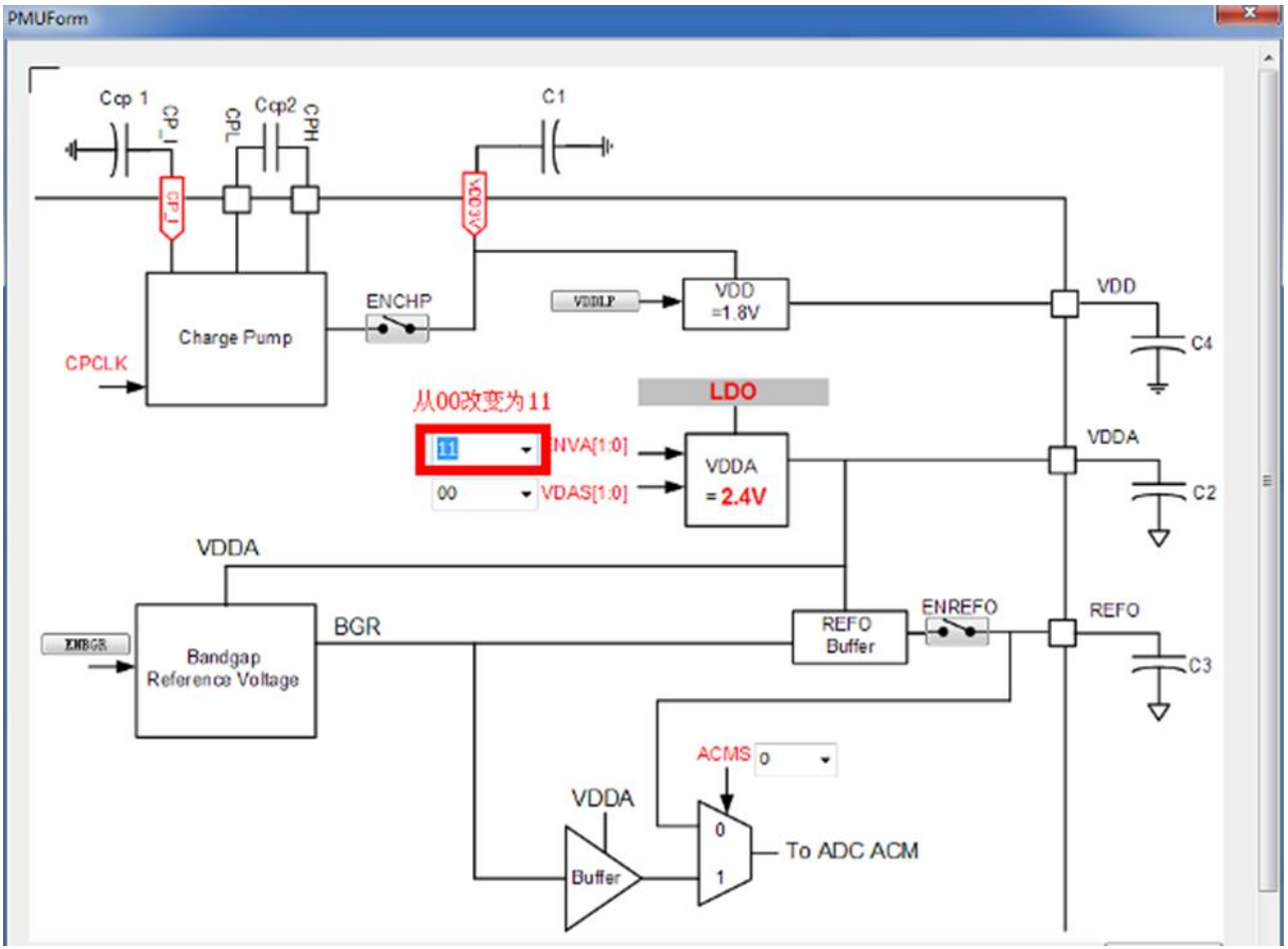

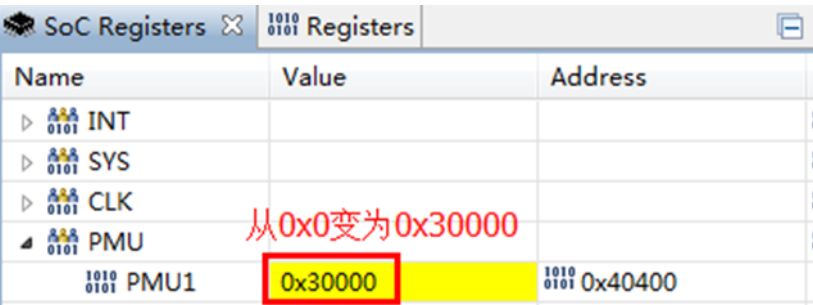

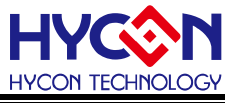

#### **8.2.6. 震盪器、周邊電路頻率源 Clock**

改變 Clock 視窗中的設置(參考 HY16F 系列使用者手冊[06.時脈系統]),會使程式中 CLK 寄存器的值同步變化,在設置 CPU 時,需注意要先開啟時脈源,如下圖:

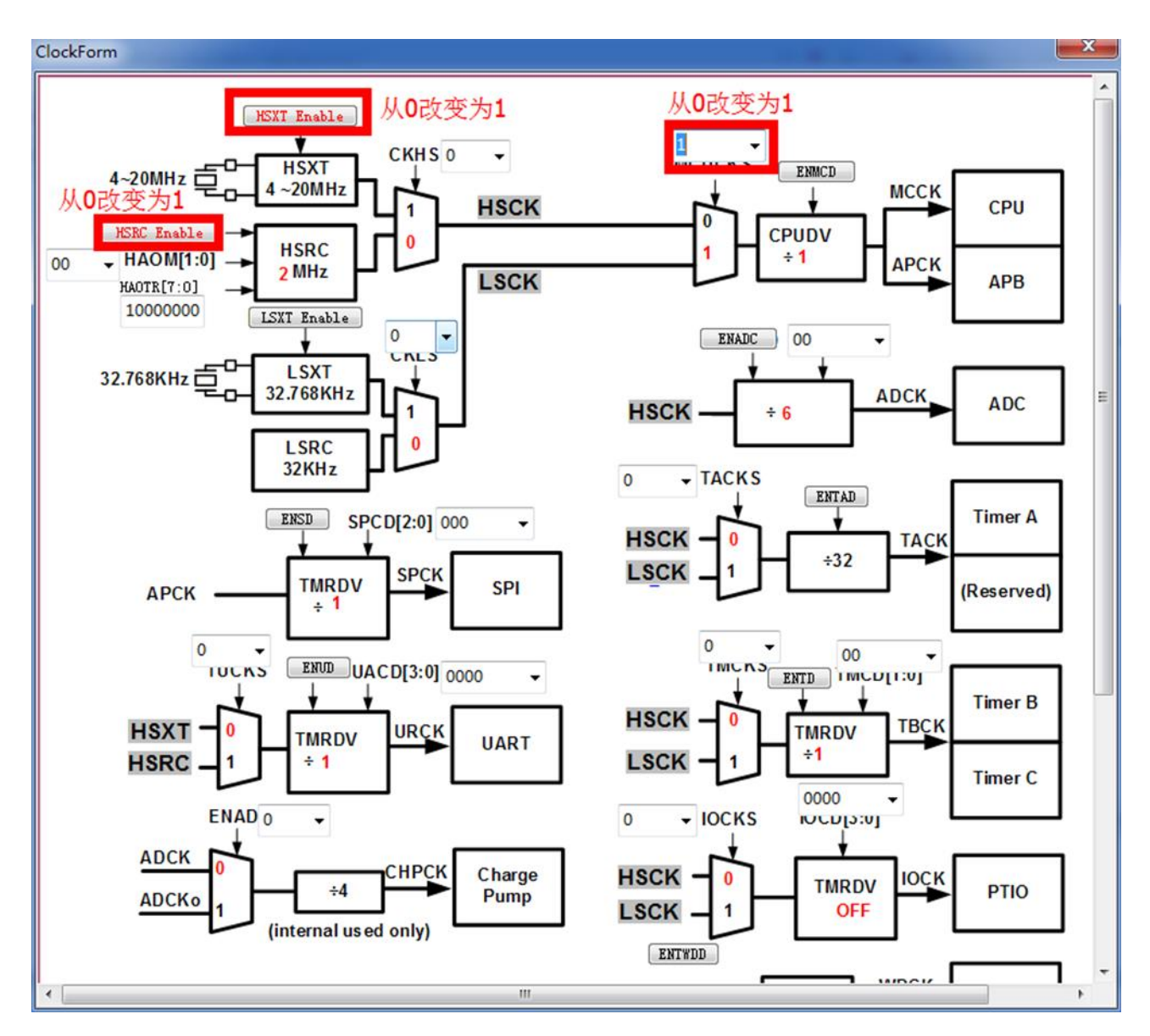

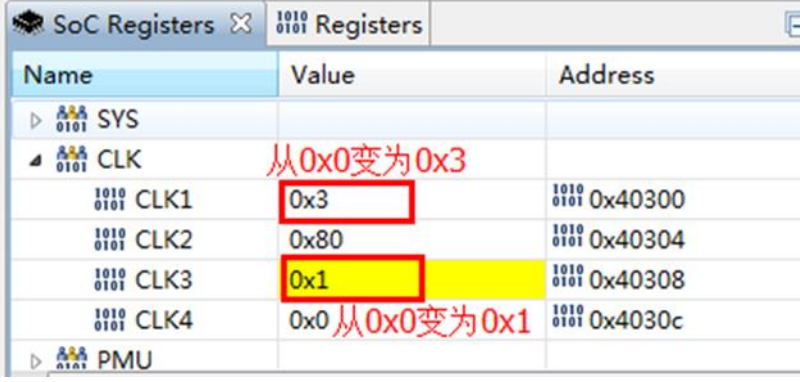

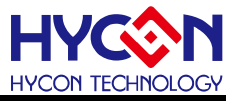

# **8.2.7. 液晶驅動器 LCD (For HY16F19 系列產品)**

Step1:透過 Memory 視窗輸入 Address.

Step2: 可手動更改數值, SoC Registers 會立即變成更改後的數值。

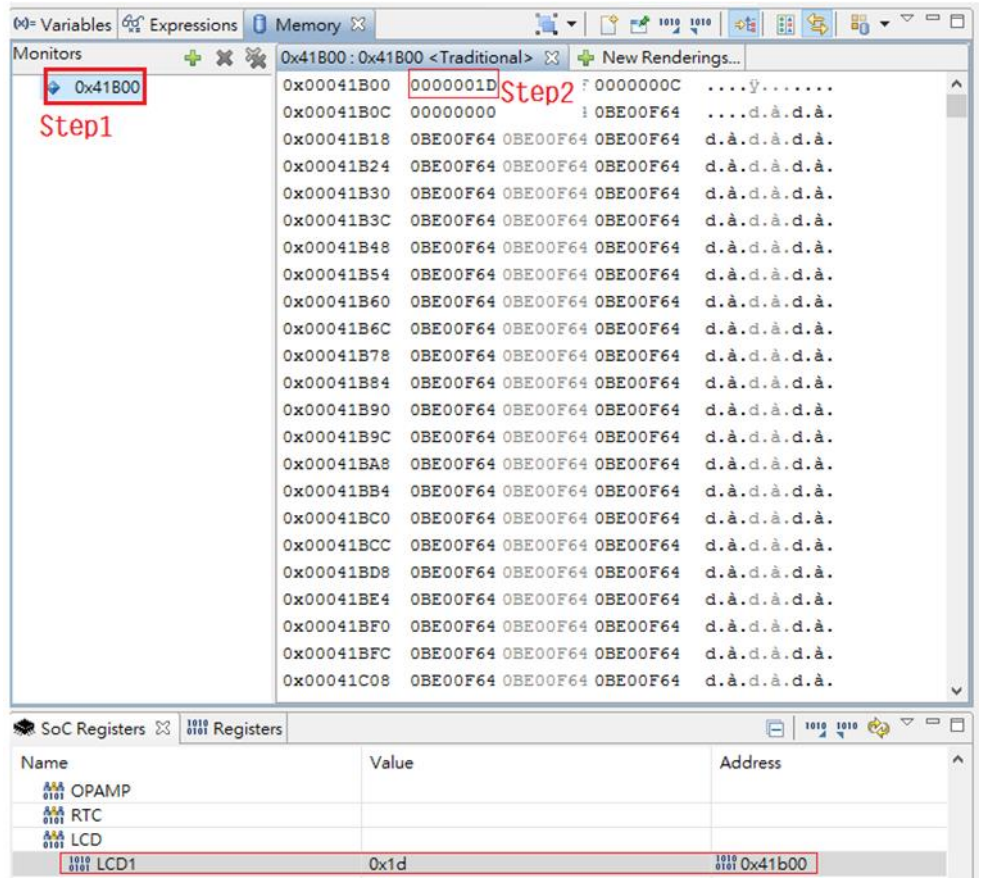

## LCD GUI 立即變動為更改後的數值。

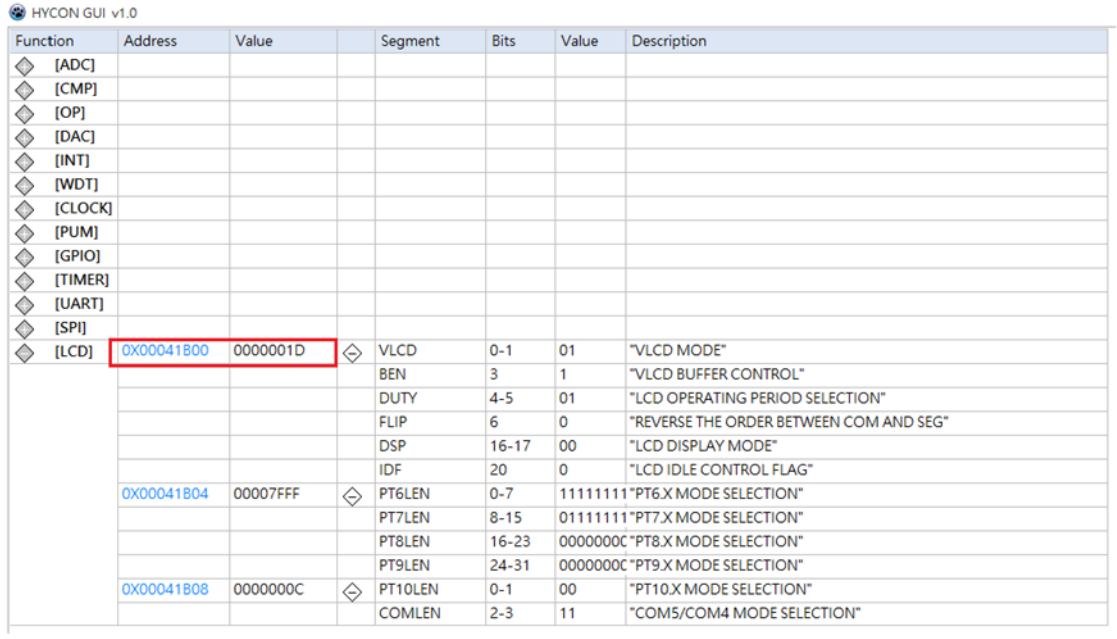

**HY16F 系列 IDE 軟體使用說明書**

#### <span id="page-36-0"></span>**8.3. "RAM View"和資料輸出**

在 Debug 模式下, 在工作列打開最小化的 HYCON GUI 圖控視窗, 將游標放到視窗的 最左邊,出現功能表列,按一下"RAM View"按鈕,出現"RAM View"視窗,如下圖。使 用者在 IP 各模組視窗中設置的參數, 在 "RAM View"中可輸出為程式保存,並可以在程式 中直接調用。

- 第 1 項: "Collapse All"是收縮為顯示寄存器名稱。
- 第 2 項:"Collapse SEG"是展開顯示寄存器位址和值。
- 第3項: "Release All"是展開顯示寄存器位址、值、位的名稱和值。
- 第 4 項: "4 項: 名稱和是選擇寄存器輸出保存為".h"文件,將".h"檔放置到工程的" include"資料夾下, 在程式中聲明".h"後, 直接調用其函數"DefineInit()" 即可。

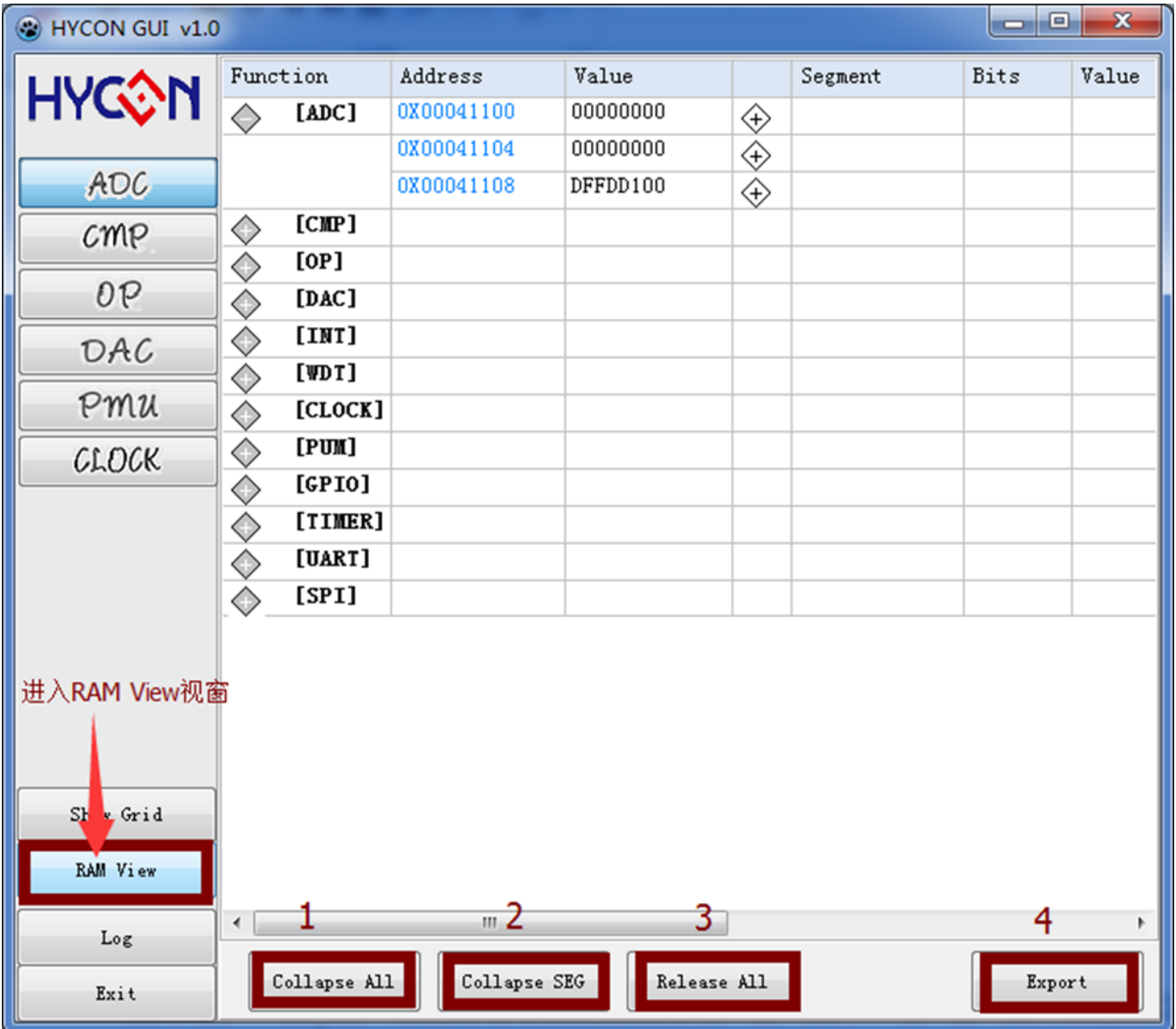

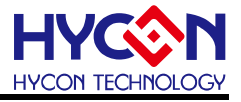

# <span id="page-37-0"></span>**9. IDE 軟體卸載**

※可到控制台的"新增或移除程式"尋找以下程式移除即可。 ※移除 HY16F Series Device, 請選擇 HY16F\_RDSp3\_Device 版本 V0.1 ※移除 HY16F Series IDE 暫存檔, 請選擇 HY16F Series IDE (AndeSightV2.1.1RDSp3, Offical)版本 2.1.1

※移除 AndeSight 安裝程式,請選擇 AndeSight211RDS,選擇移除程式即可。

**HY16F 系列 IDE 軟體使用說明書**

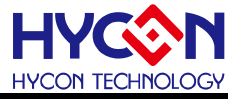

# <span id="page-38-0"></span>**10. Q&A**

#### <span id="page-38-1"></span>**10.1.關閉數位簽章步驟**

安裝過程如果出現下列錯誤訊息:

Building and debugging is OK in Windows 8 64-bit, but there is an issue in the installation, that is, we use lib usb (an open source USB driver) for ICE man, but it is not signed for Windows 8. Before users install AndeSight, they need to disable this check by the following steps:

則表示安裝 AndeShape AICE driver 未安裝成功,需要手動關閉數位簽章,可依照下列 關閉數位簽章的步驟後,再進行 AICE driver 的安裝。

以 Win 10 為例:

● STEP1:按下桌面左下角 H ,選擇設定選項。

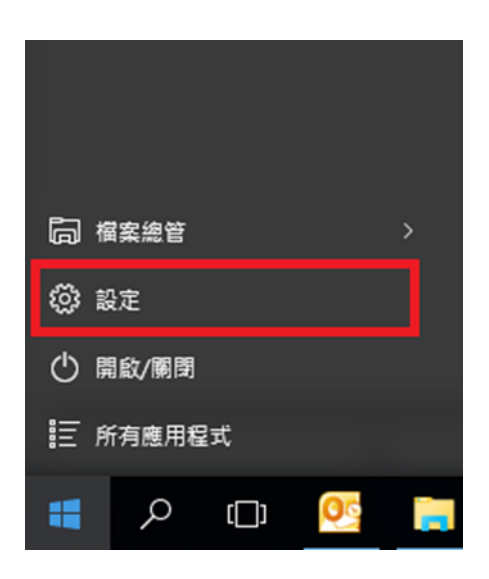

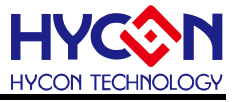

STEP 2: 點選**更新與安全性**選項。

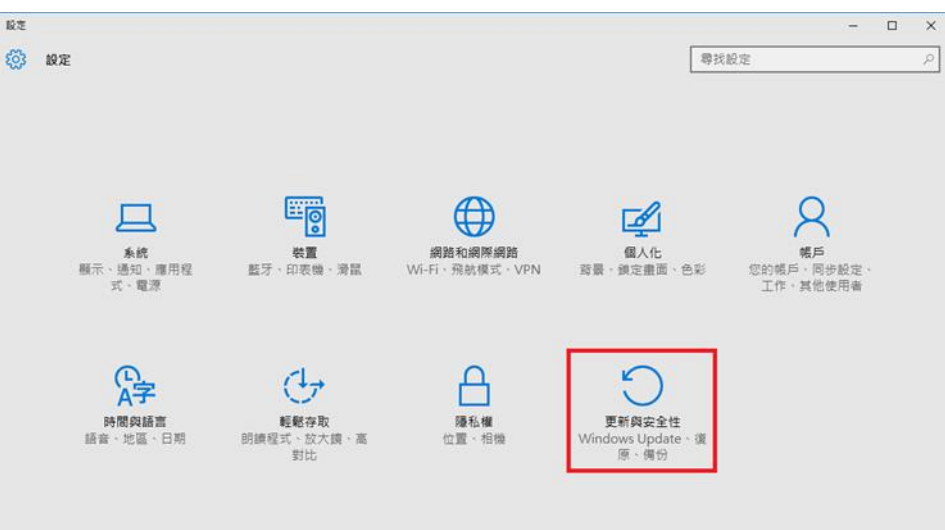

● STEP 3:

1.先點選左邊的 **復原**。

2.再點選右邊的 **立即重新啟動**。

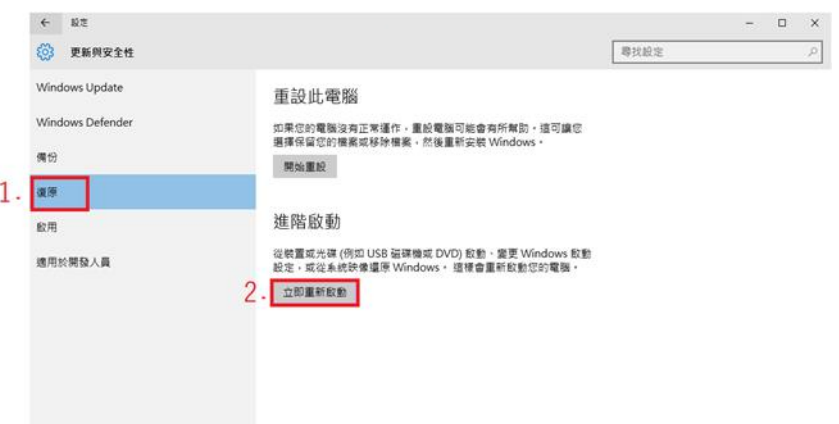

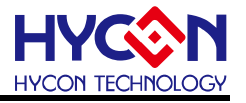

● STEP 4: 選擇 疑難排解。

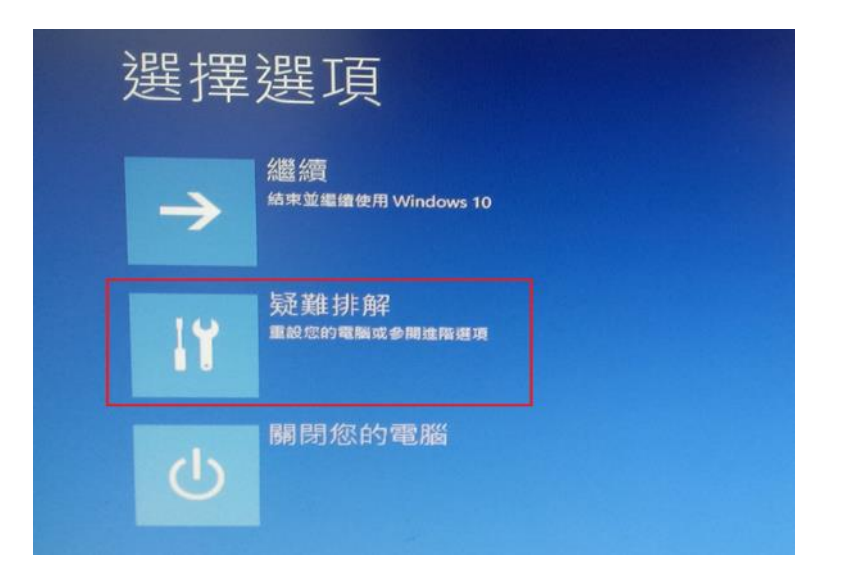

STEP 5: 選擇**進階選項**。

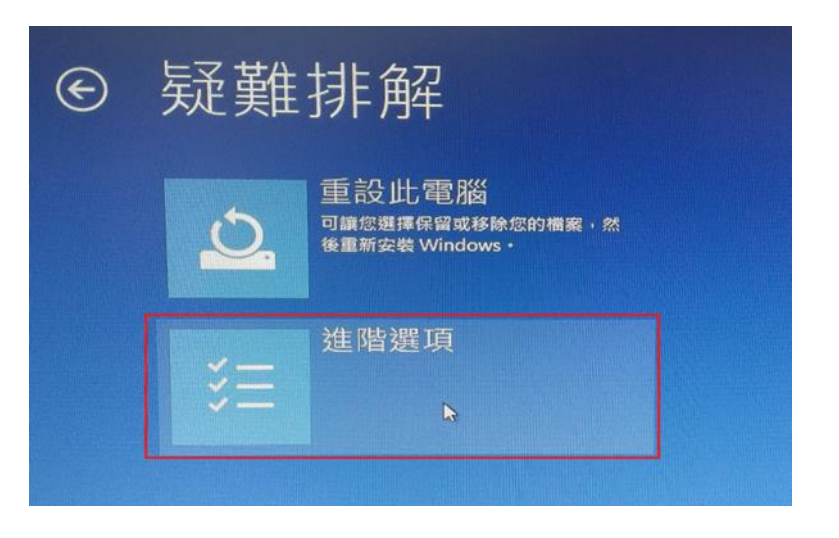

● STEP 6: 選擇啟動設定。

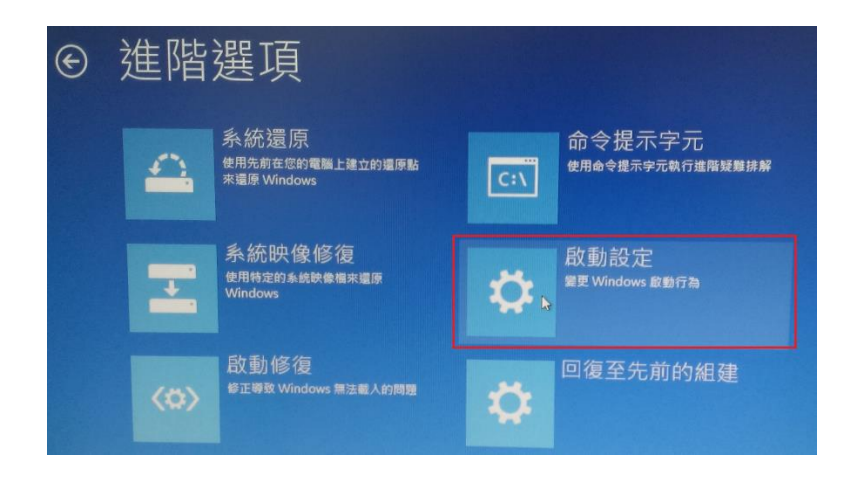

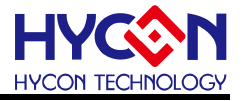

STEP 7: 按下**重新啟動**。

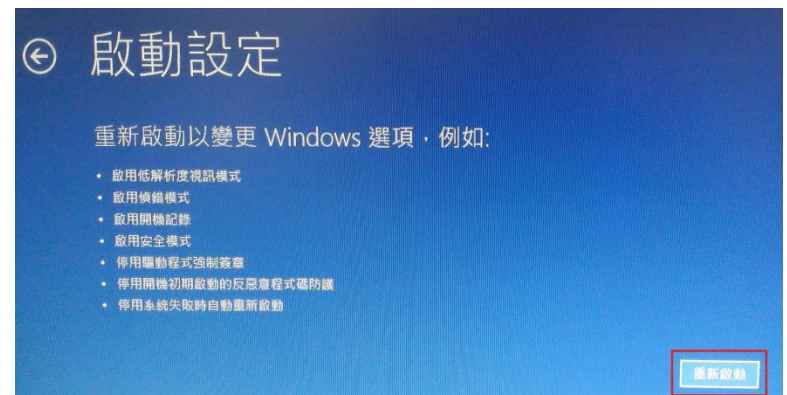

 STEP8:重新啟動後,再按下**"F7"或數字鍵 7**,表示停用驅動程式強制簽章,之後會進 入桌面。

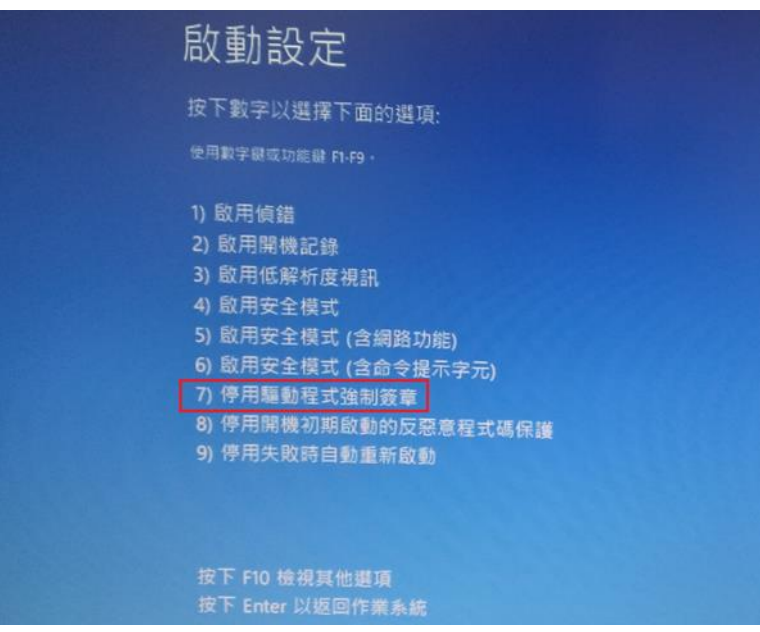

以 Win 8 為例:

- (1) 按[Win]+[I],會顯示設定介面。
- (2) 視窗右下角點選"變更電腦設定"。
- (3)

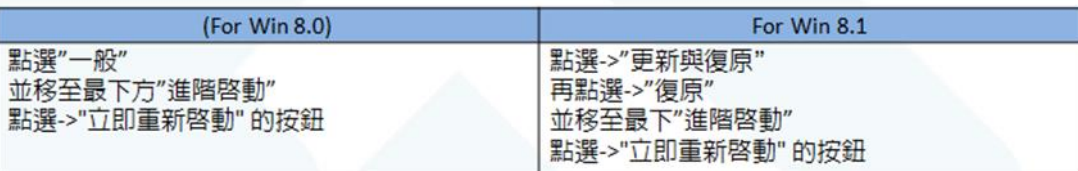

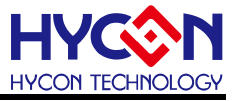

- (4) 出現藍色畫面點選"疑難排解" →"進階選項" →"啟動設定" →按畫面"重新開機" 按鈕。
- (5) 重新開機後的藍色畫面按數字鍵" 7 "或功能鍵" F7 ", 選擇"停用驅動程式強制簽章"方式 來開機。
- (6) 重開機到桌面即可安裝 Driver.
- P.S : 1. 再一次重新開機會回復原來的保護。

2. Win8.0 與 Win8.1 的數位簽章關閉流程方式略有不同,主要差異在於步驟(3)。

#### <span id="page-42-0"></span>**10.2.如何手動更新 AndeShape AICE 方式**

解決 AndeShape AICE driver 未安裝成功:

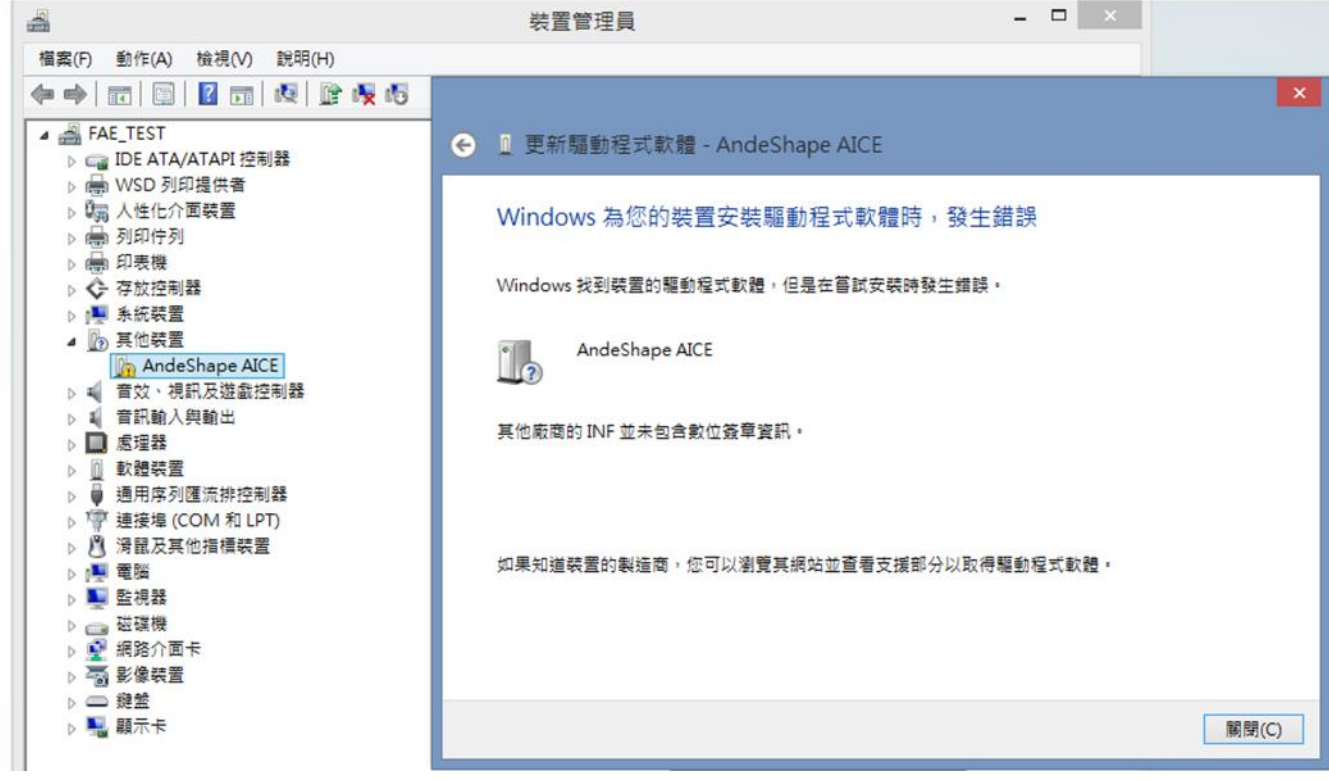

1.需停用驅動程式數位簽章才可順利安裝驅動程式。

2.在 AndeShape AICE (滑鼠右鍵選內容,如下圖)

**HY16F 系列 IDE 軟體使用說明書**

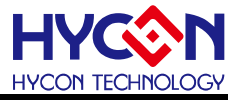

手動更新 AndeShape AICE 步驟如下圖:

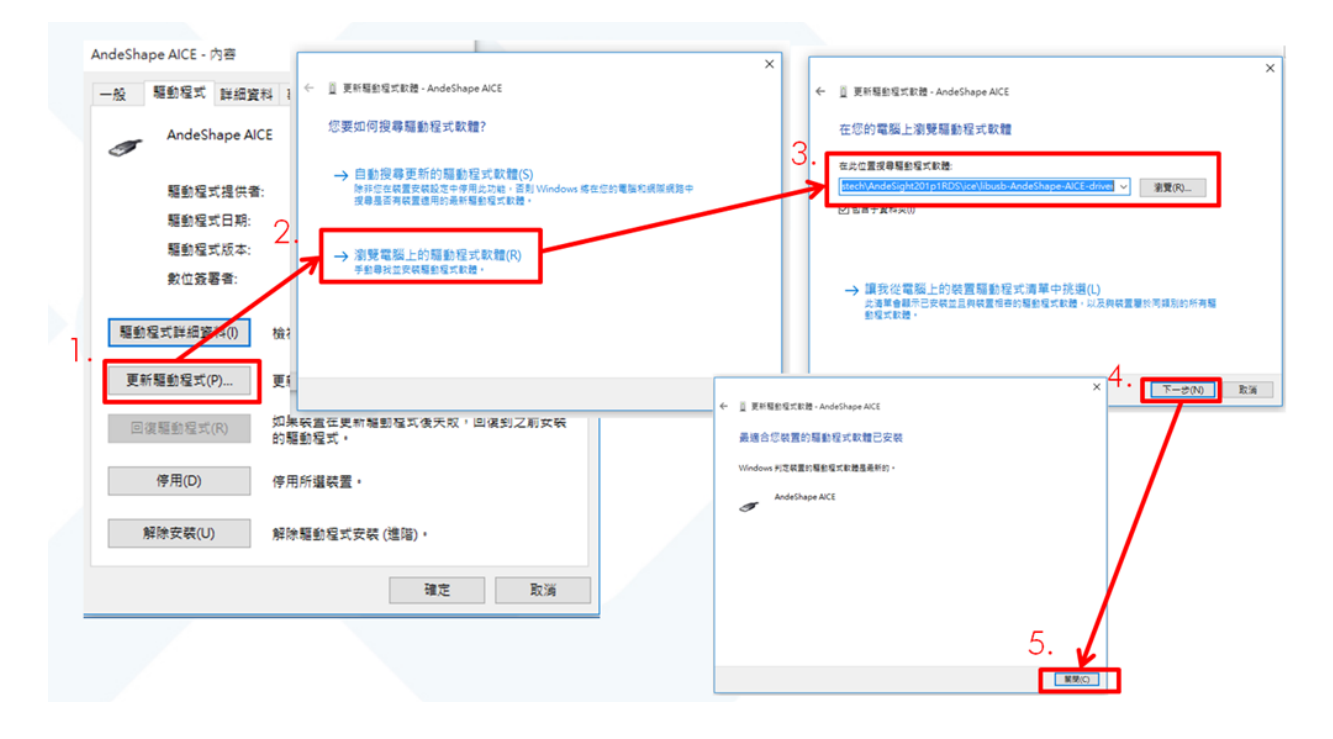

 驅動程式預設路路徑如下: C:\Andestech\AndeSight211RDS\ice\libusb-AICE-driver .

#### <span id="page-43-0"></span>**10.3.Target can't connect**

Reset and Hold 指令未正常設定, 導致晶片無法正常連接, 可參考章節"6.6 除錯模式" 設定, 可先檢查 RST/VDD3V/ECK/EDIO/VSS 硬體腳位是否連接正確, 或是點選 Connect Target Via AICE 再觀察 RST 腳位是否有 High/Low 變化. 如果都沒有 High/Low 變化, 那很 有可能是 HY16F Mini Link 已經損壞, 如發生此問題現象, 請直接聯繫 HYCON 工作人員.

#### <span id="page-43-1"></span>**10.4.AndesightRDSV2.1.1 安裝注意事項**

AndesightRDSV2.1.1 安裝到 win7、win8、win10 的 64bit 系統需要注意以下操作, 安裝 前需要的動作設置:

- 1、關閉對應的殺毒軟體
- 2、安裝原始檔案需要修改屬性, 用"相容 XP SP3 + 管理員身份"去安裝.原始檔案設置 如下圖。
- 3、舊版的 Andesight 內容需要卸載乾淨。

Note : 有些系統是可以直接安裝, 如遇到無法順利安裝的情況, 再參考此方式安裝.

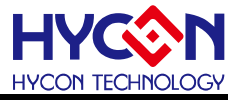

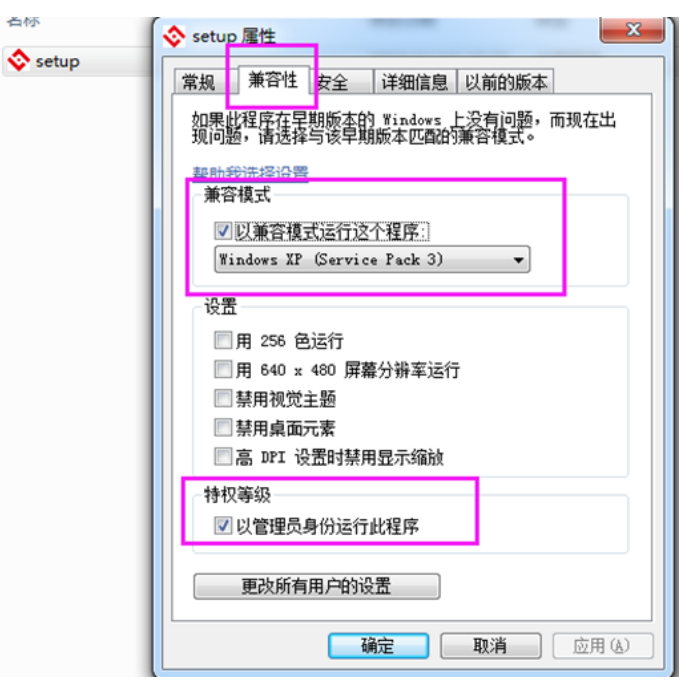

#### **10.5. License 註冊問題(初次安裝)**

ł

<span id="page-44-0"></span>參考章節 4.2 軟體註冊, 只有第一次開啟使用 Andes 開發環境需要執行軟體註冊.

# <span id="page-44-1"></span>**10.6. 程式編譯後出現 WARNING : Couldn't compute FAST\_CWD pointer 訊息** .

Couldn't compute FAST\_CWD pointer 是 Win10 系統搭配 AndesightRDSV2.1.1 會出現 的警告訊息, 此訊息可以忽略, 並不會影響實際操作與產品開發.

#### <span id="page-44-2"></span>**10.7. 進入 Debug Mode 選擇到紅色蟲子或是無法正常 Debug 的問題**

當要進入 Debug Mode 執行程式除錯與開發的時候, 正確是要選擇黃色的蟲子, 如果不 小心選擇到紅色的蟲子, 會進入到 release mode(Application Program). HYCON 的 HY16F 系列產品不支援 Application Program. 當選擇到紅色蟲子之後(紅色蟲子進入方 式參考如下圖)使用者應該把專案包的 Debug 資料夾都重新移除, 並且再重新 Build 專案, 重新設定 Debug Configurations 的相關路徑設定, Debug Configurations 的相關路徑設定, 可以參考 6.6 章節說明.

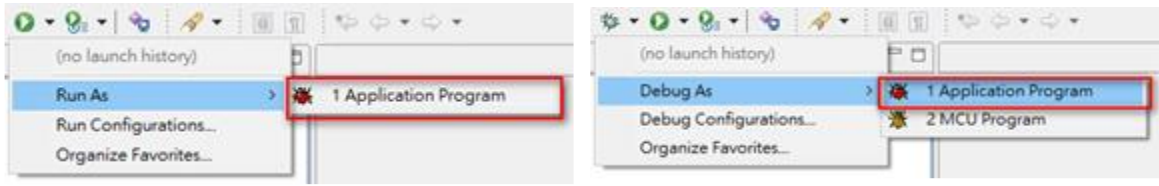

# **RED BUG, selection ERROR**

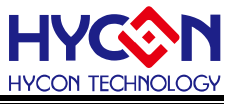

#### <span id="page-45-0"></span>**10.8. 防毒軟體導致程式編譯速度過慢問題**

使用 360 簡體版防毒軟體, 可能會造成程式編譯過慢. 即使只是導入 demo code 做編譯, 也要花 1 分鐘以上才能編譯完成(正常情況大概 3~10 秒就編譯完成). 當電腦有出現編譯 過慢問題, 可以嘗試把防毒軟體關閉(或是修改防毒軟體設定),可以解決程式編譯過慢的 問題.

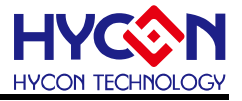

# <span id="page-46-0"></span>**11.修訂記錄**

以下描述本檔差異較大的地方,而標點符號與字形的改變不在此描述範圍。

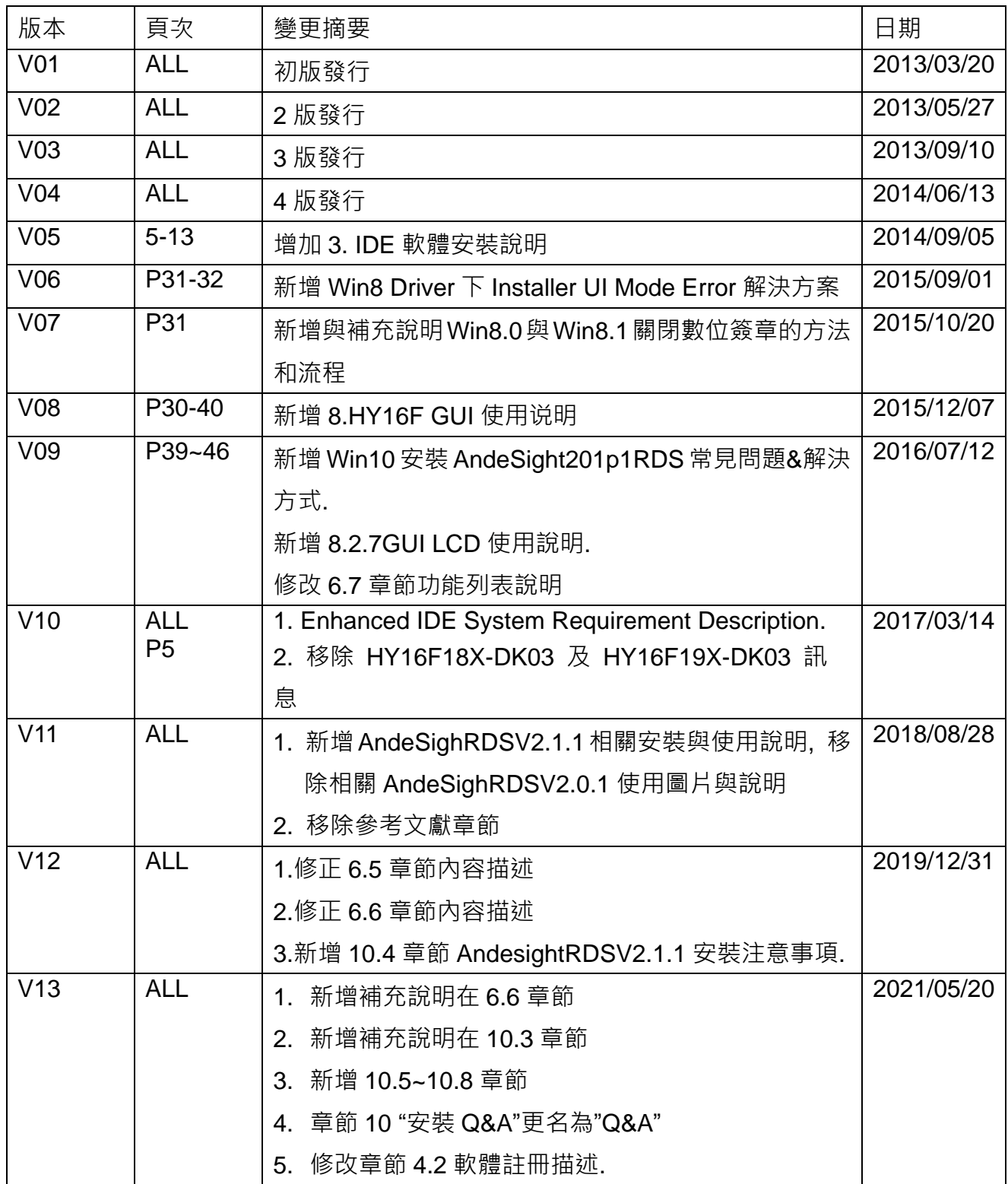